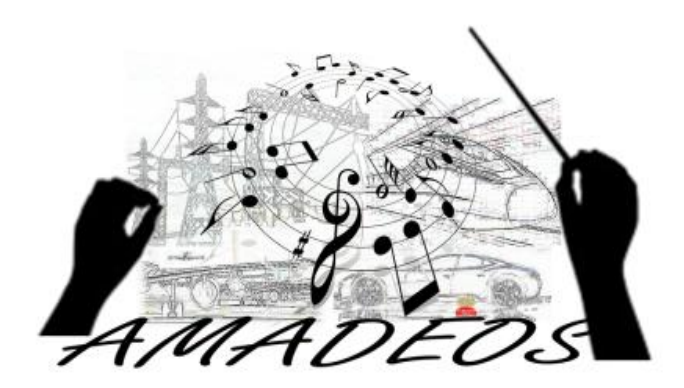

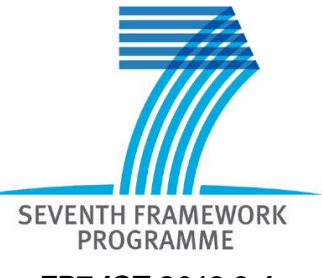

*FP7-ICT-2013.3.4*

**Project acronym: AMADEOS**

**Project full title:** Architecture for Multi-criticality Agile Dependable Evolutionary Open System-of-Systems

**Grant Agreement no.:** 610535

#### **Partners:**

- [1] Università degli Studi di Firenze
- [2] Technische Universitaet Wien
- [3] Université Grenoble Alpes
- [4] ResilTech S.r.l.
- [5] Thales Nederland Bv
- [6] European Network For Cyber Security Cooperatief Ua

## *SUPPORTING FACILITIES USER GUIDE*

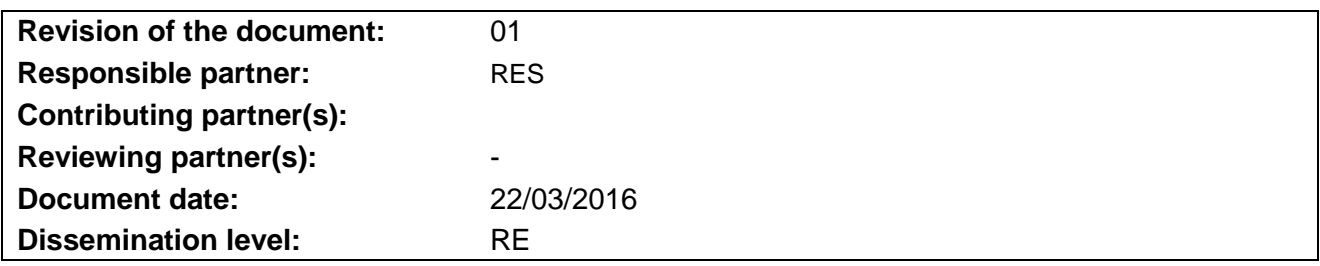

#### © Copyright 2013 AMADEOS Project. All rights reserved

This document and its contents are the property of AMADEOS Partners. All rights relevant to this document are determined by the applicable laws. This document is furnished on the following conditions: no right or license in respect to this document or its content is given or waived in supplying this document to you. This document or its contents are not be used or treated in any manner inconsistent with the rights or interests of AMADEOS Partners or to its detriment and are not be disclosed to others without prior written consent from AMADEOS Partners. Each AMADEOS Partners may use this document according to AMADEOS Consortium Agreement.

### **Change Records**

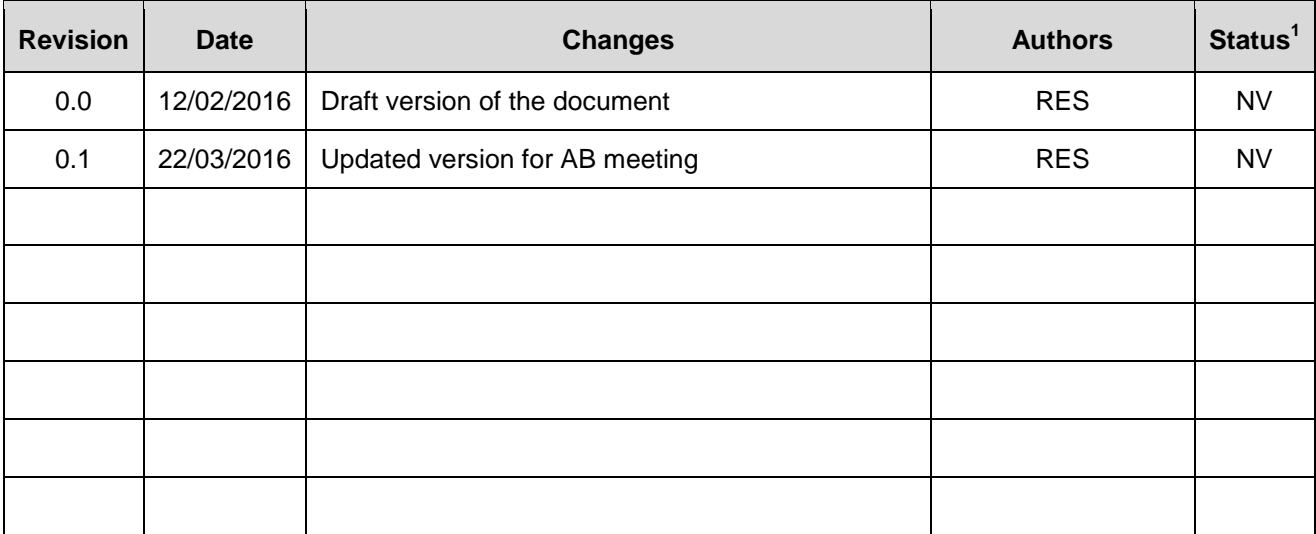

<sup>&</sup>lt;sup>1</sup> V - Valid, NV - Not Valid, R - Revision

## TABLE OF CONTENTS

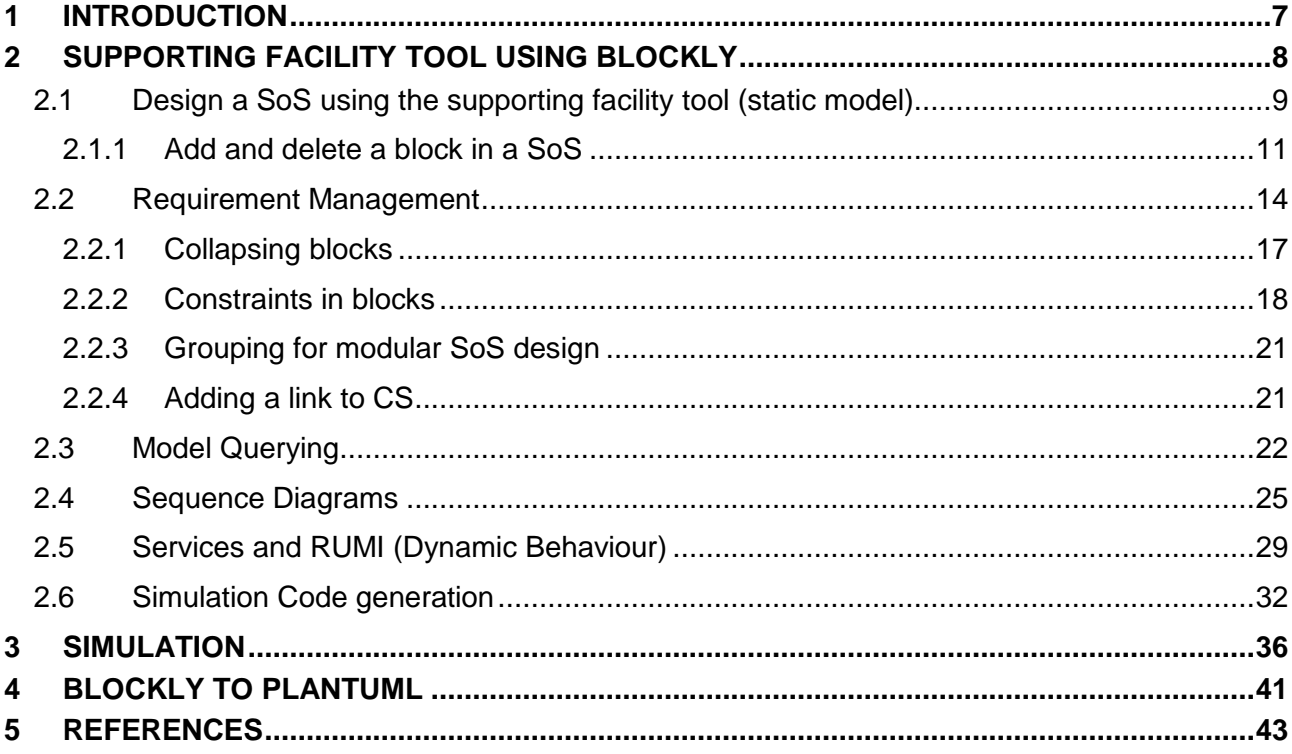

## **LIST OF FIGURES**

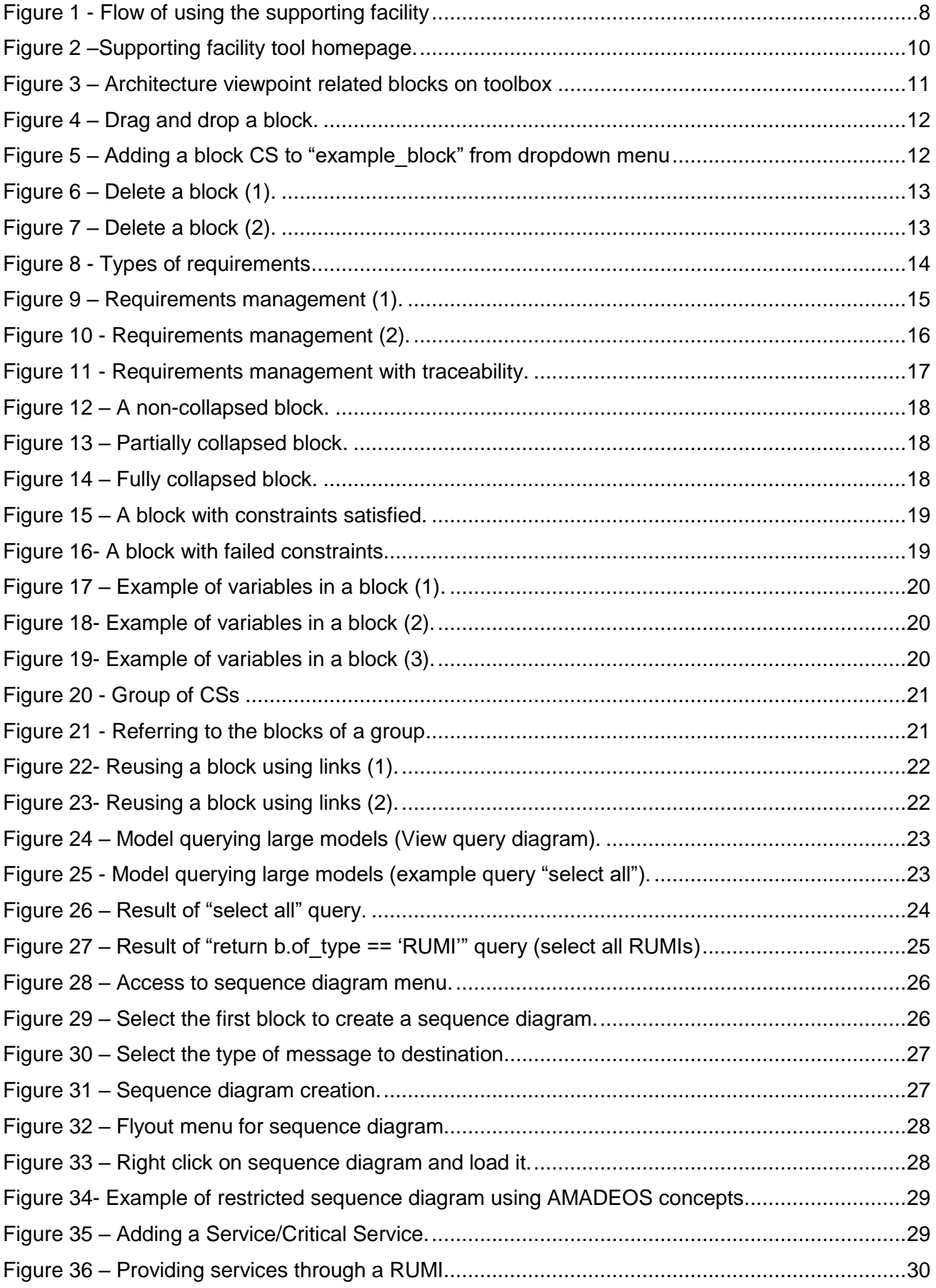

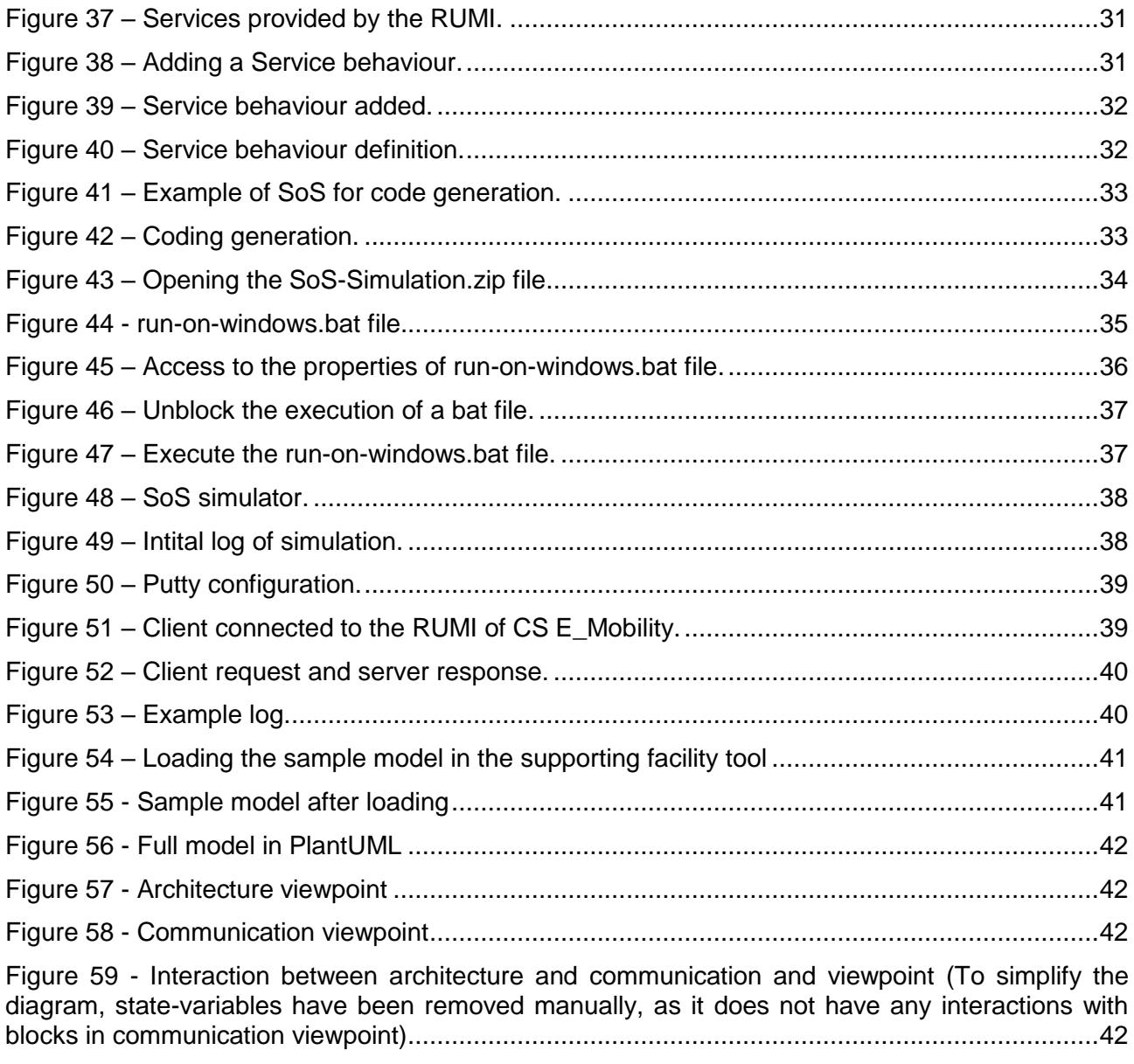

## **Definitions and Acronyms**

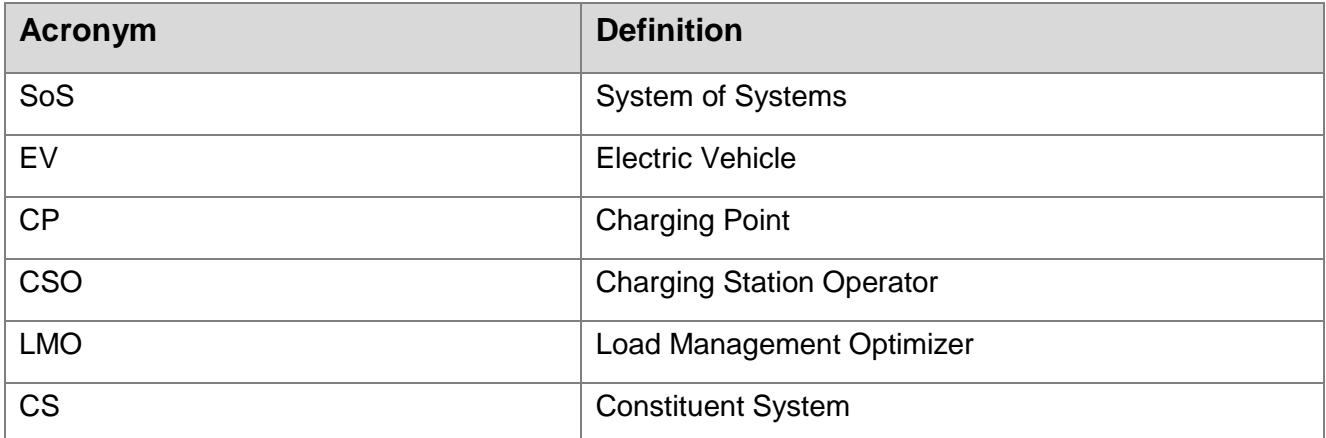

## <span id="page-6-0"></span>**1 INTRODUCTION**

The aim of this document is to provide a user guide for the supporting facilities used to design and simulate the behaviour of a generic SoS, according to the AMADEOS concepts.

The selected tool for designing a generic SoS is Blockly [\[1\].](#page-42-1) Chapter **Error! Reference source not found.** will present the main features of Blockly and will provide some examples of its use.

Blockly was selected because it meets the following requirements in the AMADEOS project.

- It can be used as a generic SoS design tool
- It is intuitive and simple for the SoS designer
- It can be used to specify and track requirements
- It can be used to model a SoS from different viewpoints/building-blocks:
- Architecture, Communication, Dependability, Dynamicity, Emergence, Evolution, Interface, MAPE, Multi-criticality, Security, and Time,
- $\bullet$  It is able to exploit the SysML profile (see D2.2 [\[2\],](#page-42-2) and D2.3 [\[3\]](#page-42-3) for the final version)
- It can be used to check compatibility between constituent systems (check of RUMI on a syntactical level)
- $\bullet$  It implements constraints to avoid design errors.

Blockly makes the design intuitive and simple because it is based on visual blocks.

Furthermore, to avoid design mistakes:

- it can warn messages/interface mismatch between SoSs
- it can warn criticality mismatch between services.

Blockly has features to support code and XML generation. Python is the language selected for code generation from Blockly.

Python has been chosen as it has many powerful features:

- Extensive standard library and powerful data types
- Friendly string manipulation
- Easy to begin with, easy to read
- Portability
- Can be compiled and integrated in different languages like C, C++, Java and C#
- Big supporting community

The rest of the document is structured as follows: Section 2 describes the use of supporting facility tool to model an SoS using AMADEOS concepts. Section 3 describes how to simulate a SoS using the code generated from the SoS model. Section 4 describes how a model made through the supporting facility can be exported to PlantUML.

# <span id="page-7-0"></span>**2 SUPPORTING FACILITY TOOL USING BLOCKLY**

This chapter describes the main features of supporting facility tool and how to design SoSs. Blockly is an open source library for building visual programming editor [\[1\].](#page-42-1) It is used to build supporting facilities to design a generic SoS, in accordance with the AMADEOS conceptual model.

Blockly's main features are:

- Fast, and only a web browser is needed.
- Intuitive and simple for the designer.
- Easily extendable with custom blocks.
- Able to check constraints (both user defined, and pre-defined) and warn user when user makes a mistake during modelling.
- Support code and XML generation.

Supporting facility tool with Blockly is aimed to provide a simple and intuitive interface to model a SoS with minimal training to the designer. It has been customized to be used for SoS modelling by importing the SysML profile for Amadeos. All version of the supporting facility tool can be accessed at the following link:

### [http://blockly4sos.resiltech.com.](http://blockly4sos.resiltech.com/)

The blocks in the tool are imported from the AMADEOS SysML profile provided by an expert. Below is the flow of using the supporting facility:

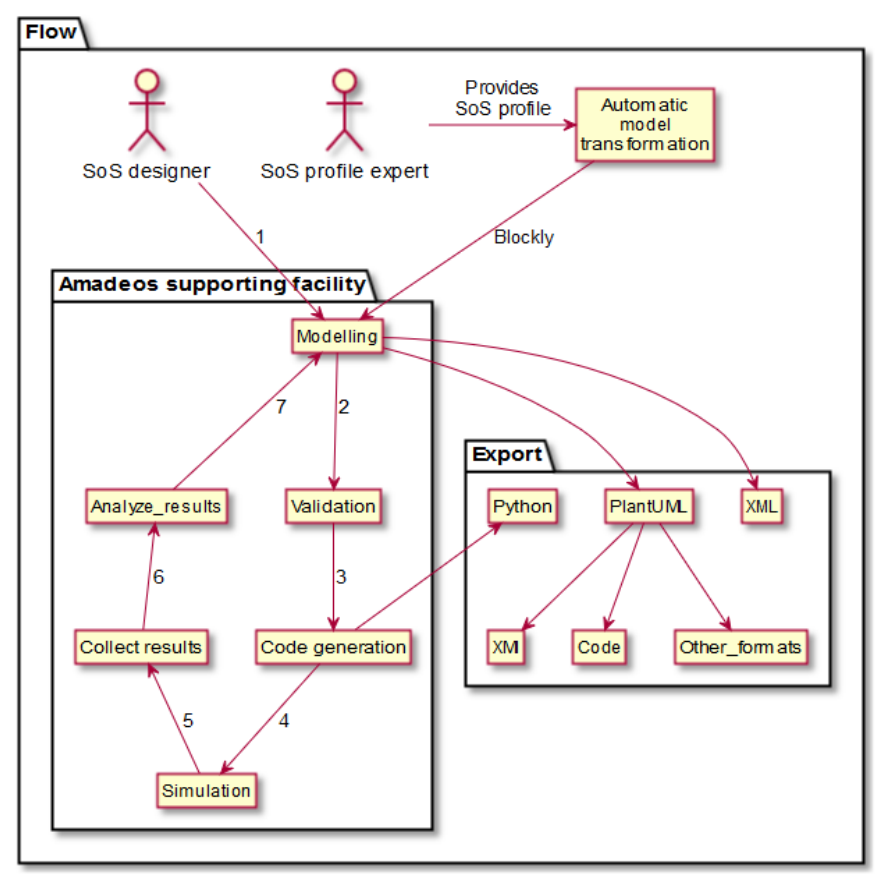

*Figure 1 - Flow of using the supporting facility*

The SoS designer need not have any knowledge of SysML/UML; the only prerequisite is high-level knowledge about the profile and knowledge of the supporting facility tool.

The instantiated models created using the supporting facility can be exported to PlantUML (as an object diagram) and Python executable code. PlantUML is a simple textbased UML format which can be readily integrated with many tools; the full list of supported tools is available at [http://plantuml.com/running.html.](http://plantuml.com/running.html)

Example, the PlantUML model can be **viewed** in Eclipse [\(Figure 2\)](#page-8-1) using the plugin provided at [\(http://plantuml.com/eclipse.html\)](http://plantuml.com/eclipse.html). Though, full interpretability between tools is an ongoing research topic and is under investigation.

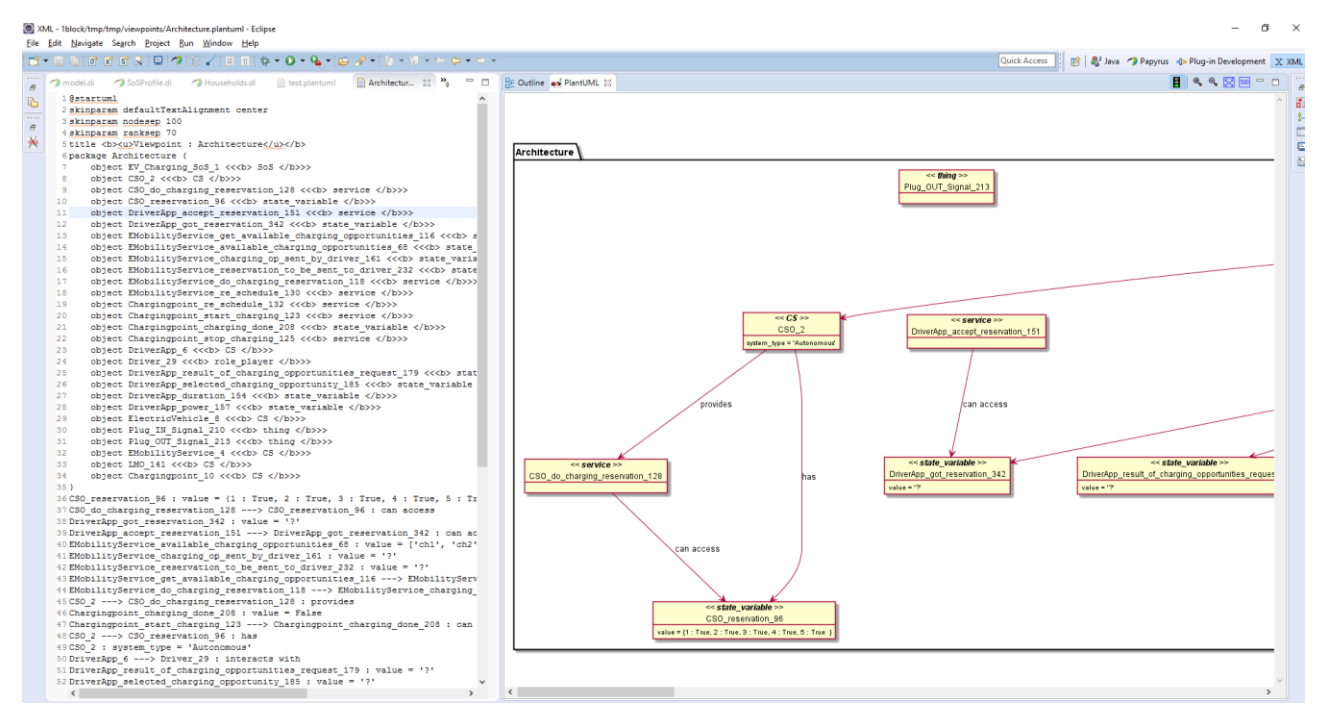

*Figure 2 - View PlantUMl in Eclipse*

### <span id="page-8-1"></span><span id="page-8-0"></span>*2.1 DESIGN A SOS USING THE SUPPORTING FACILITY TOOL (STATIC MODEL)*

In order to design a SoS the user have to access with a browser to the Blockly web page [\(http://blockly4sos.resiltech.com\)](http://blockly4sos.resiltech.com/).

[Figure 3](#page-9-0) shows the initial page of Blockly latest version.

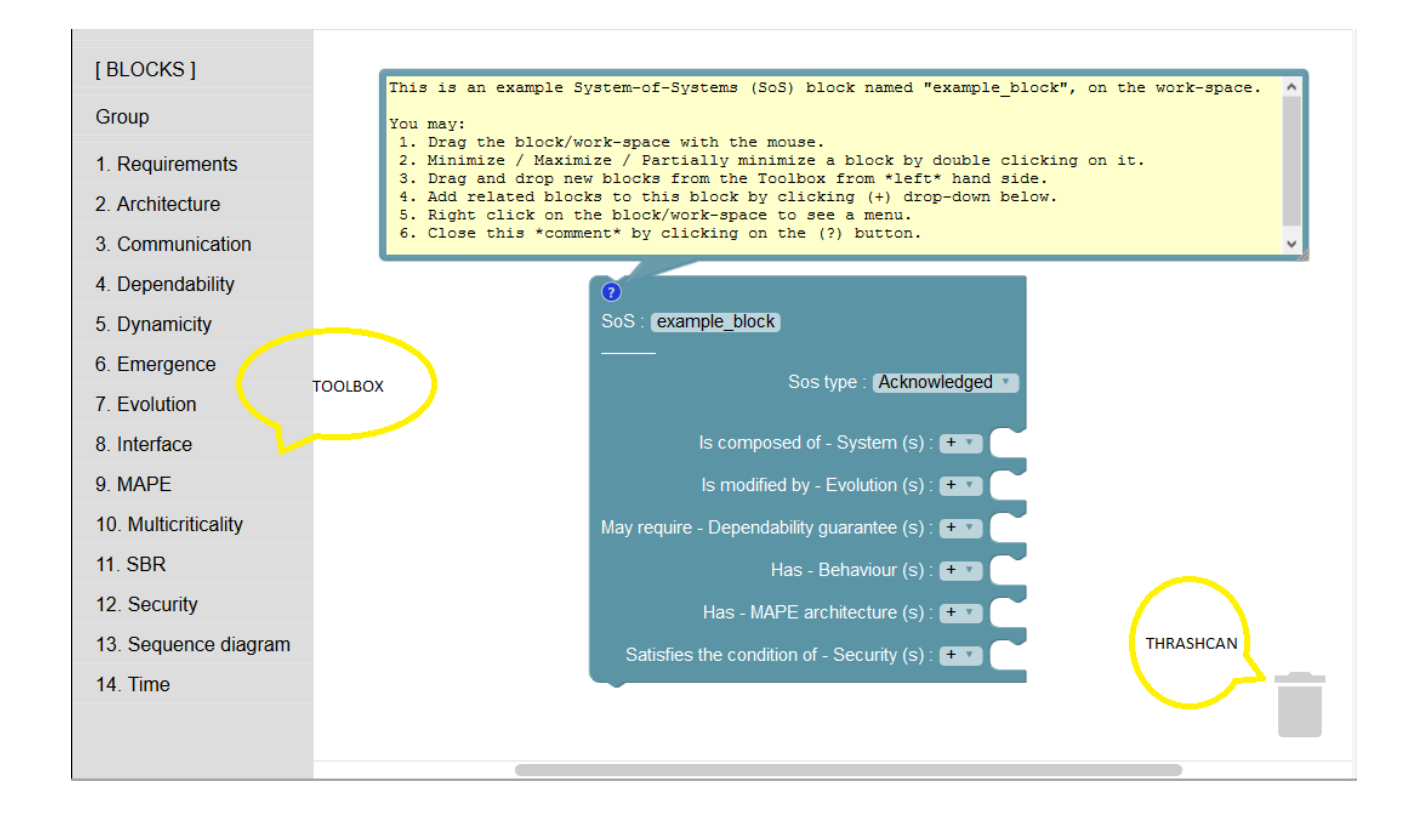

*Figure 3 –Supporting facility tool homepage (with toolbox and thrashcan).*

<span id="page-9-0"></span>From this page the user can access to all the features of Blockly.

On the left of the page there is the list of all viewpoints blocks needed to design a SoS.

For example, by clicking on "2. Architecture", all the blocks related to the architectural view of a SoS are shown (see [Figure 4\)](#page-10-1).

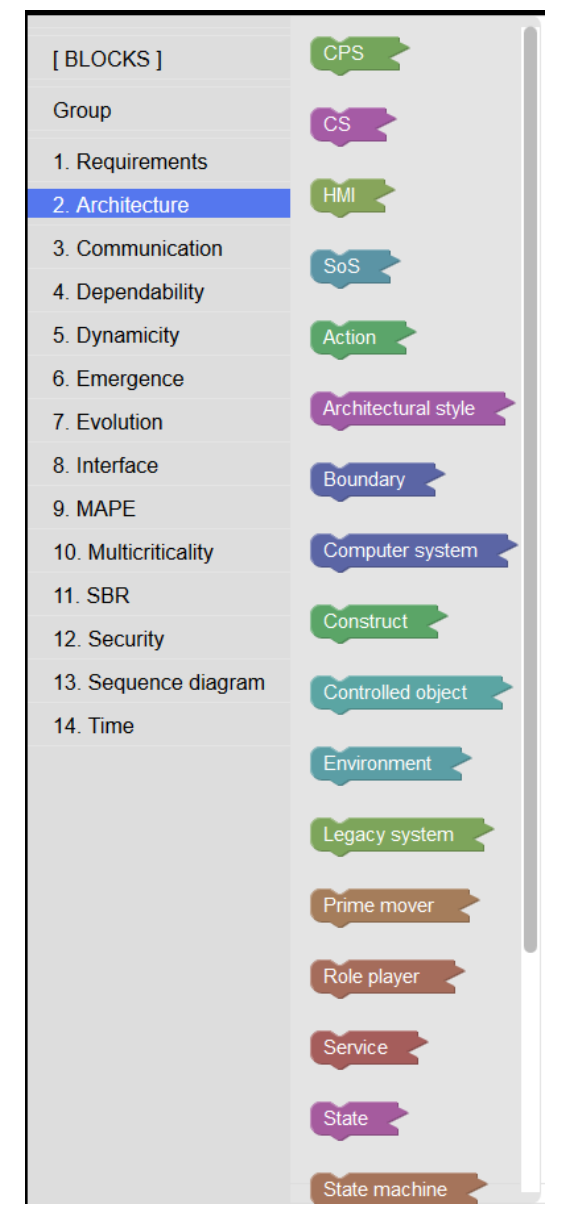

*Figure 4 – Architecture viewpoint related blocks on toolbox*

<span id="page-10-1"></span>Similarly, clicking on the others items of the left menu, all the related blocks are shown.

#### <span id="page-10-0"></span>**2.1.1 Add and delete a block in a SoS**

There are two ways to add a block in a SoS:

- 1. Drag and drop from the menu
- 2. From the dropdown on an existing block

For example, if the designer wants to add a Constituent System (CS), he/she can click on "2.Architecture" on the left menu, select the CS block (when selected, the block is yellow highlighted) and drag and drop the block as shown in [Figure 5.](#page-11-0)

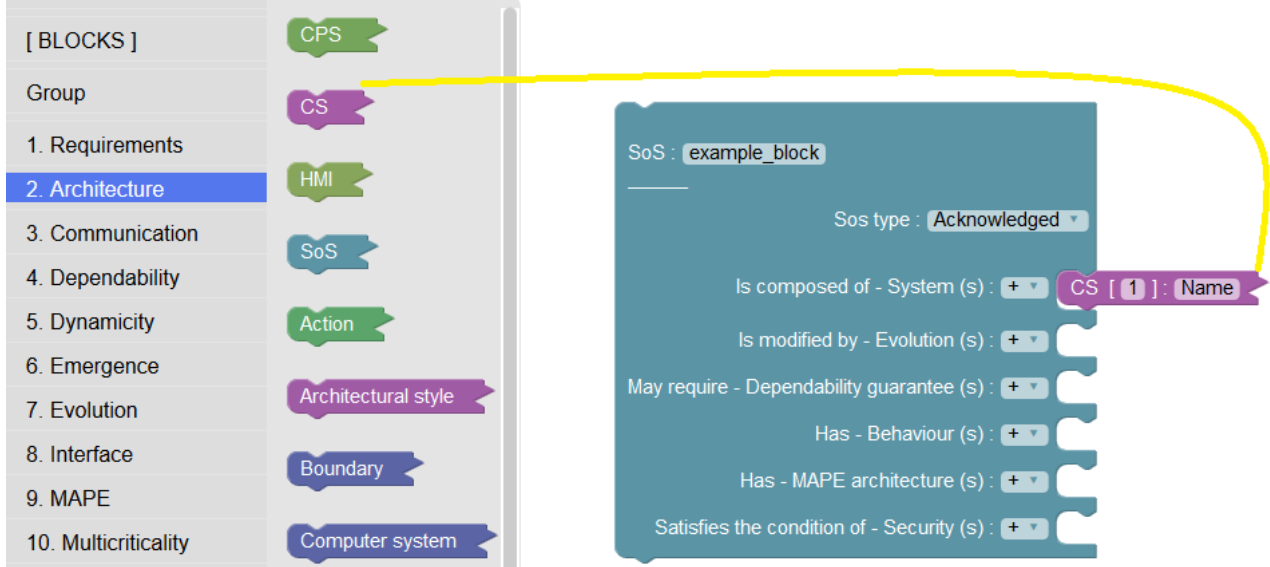

*Figure 5 – Drag and drop a block.*

<span id="page-11-0"></span>A faster way to add a block is through an existing block. For example, with reference to [Figure 3,](#page-9-0) if the designer wants to add a CS block to a SoS, the user can click on the "+" related to "Is composed of – System (s)" on the SoS block and select the CS item from the box that appears as shown in [Figure 6.](#page-11-1)

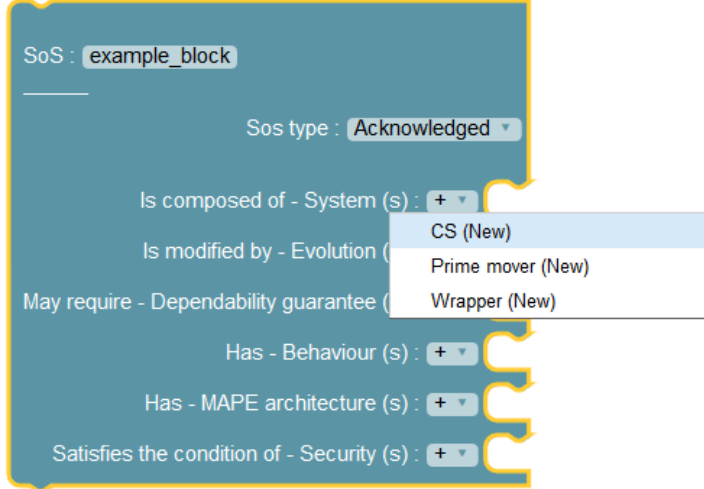

*Figure 6 – Adding a block CS to "example\_block" from dropdown menu*

<span id="page-11-1"></span>The result is the same as dragging and dropping a block.

To delete a block the designer can right click on the block to delete and press the keys "Canc/Delete" from the keyboard. A dialogue box will appear as shown in [Figure 7.](#page-12-0) To delete the block the user can click on "Ok".

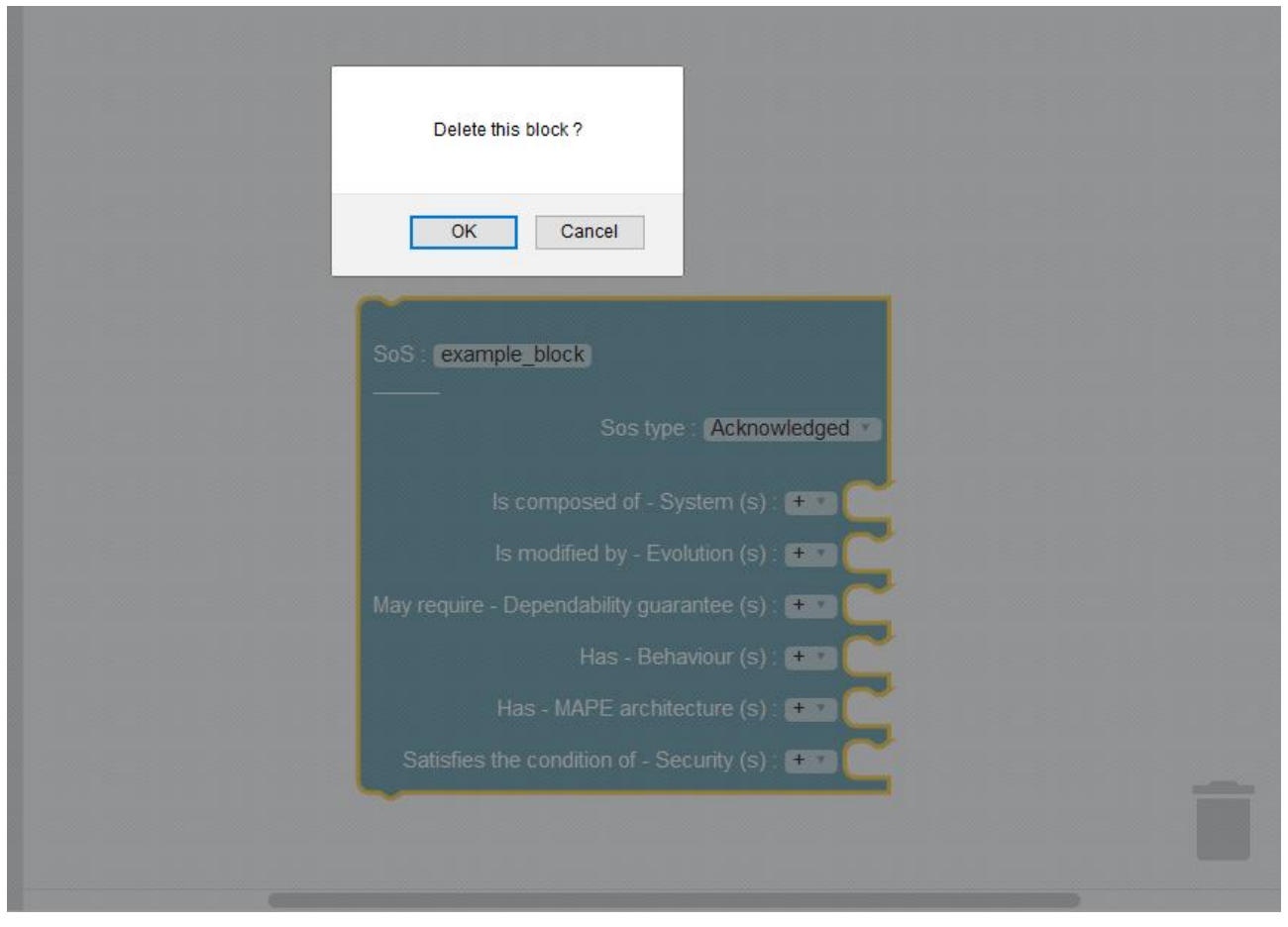

*Figure 7 – Delete a block (1).*

<span id="page-12-0"></span>Another way to delete a block is select a block, and right click, and select the item "Delete Block" from the box that appears as shown in [Figure 8.](#page-12-1)

<span id="page-12-1"></span>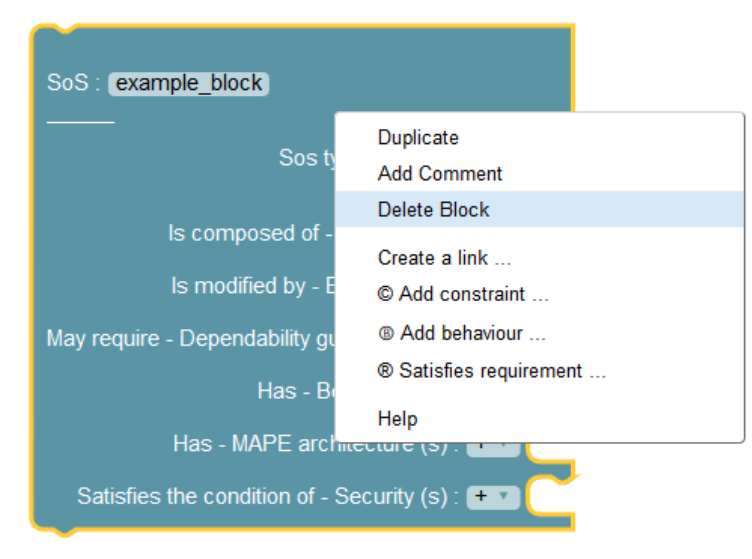

*Figure 8 – Delete a block (2).*

### <span id="page-13-0"></span>*2.2 REQUIREMENT MANAGEMENT*

In this section, we present an example that explains requirements management in a SoS. Before adding actual blocks, a good SoS design starts with SoS requirements.

Requirements can be of two types (1) simple reqirement, (2) Composote requirement. A simple reqirement is a single requirement consisting of requirement description, ID, and title; where as a composite requirement may consist of several simple/composite requirements [\(Figure 9\)](#page-13-1).

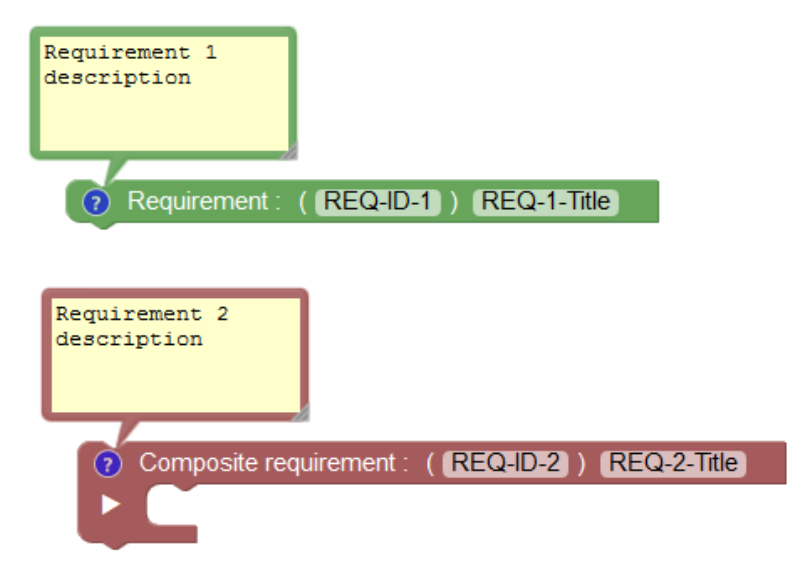

<span id="page-13-1"></span>*Figure 9 - Types of requirements*

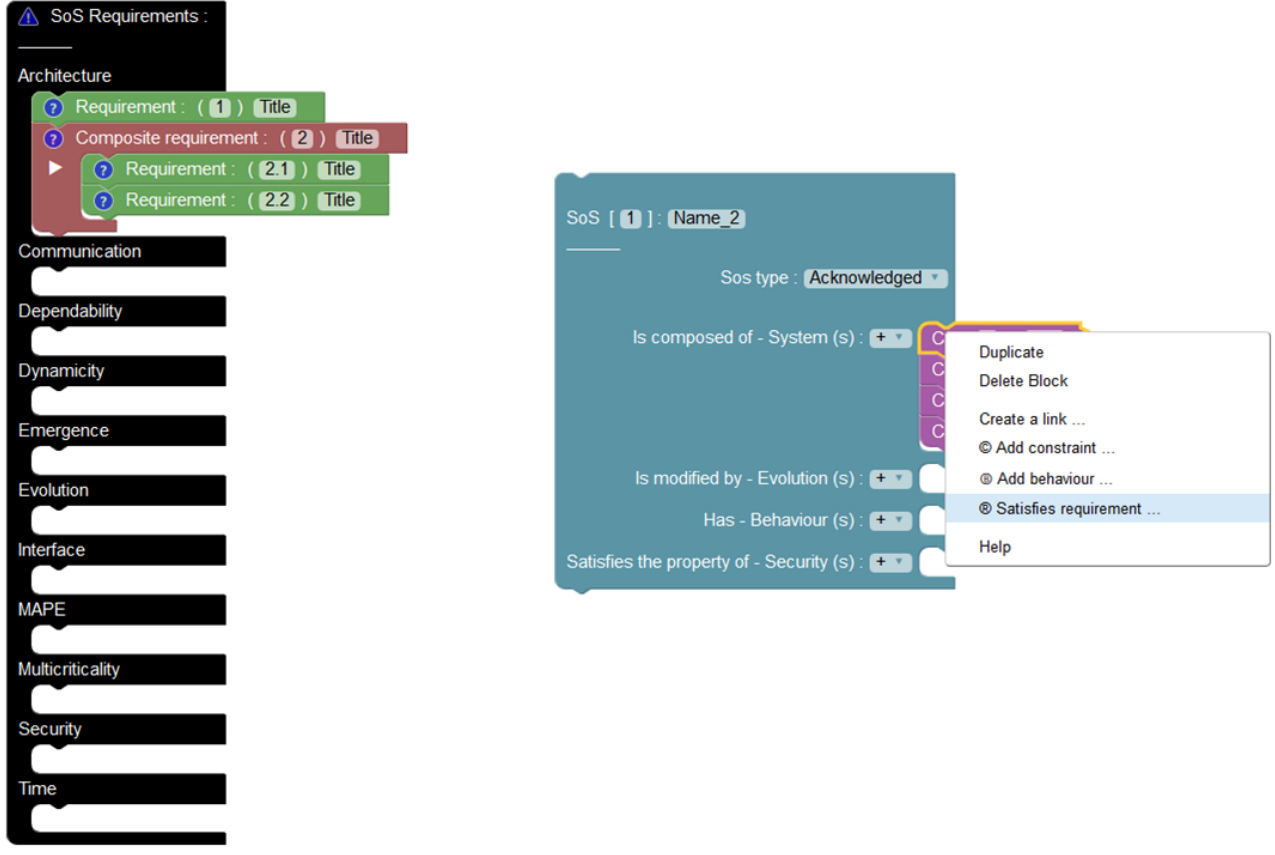

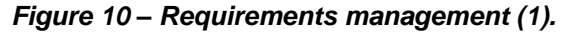

<span id="page-14-0"></span>Requirements can be specified for each viewpoint/building-block as given in [Figure 10.](#page-14-0) In [Figure](#page-14-0)  [10](#page-14-0) we show that any block can satisfy a requirement. In this example a CS can satisfy architectural requirement 2.1 as shown below.

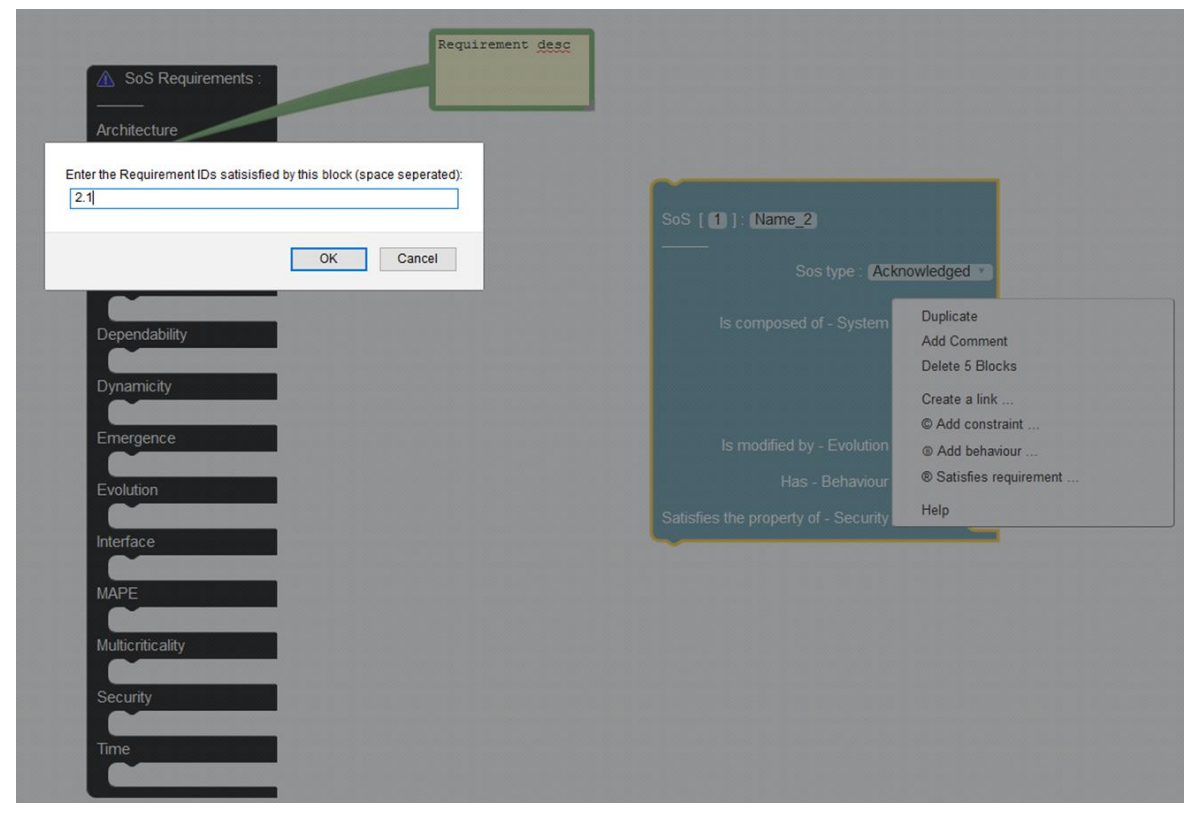

*Figure 11 - Requirements management (2).*

Requirements are identified by IDs and the tool provides traceability to requirements (i.e.: which requirements are satisfied by a block, and which blocks satisfy a given requirement) as given below:

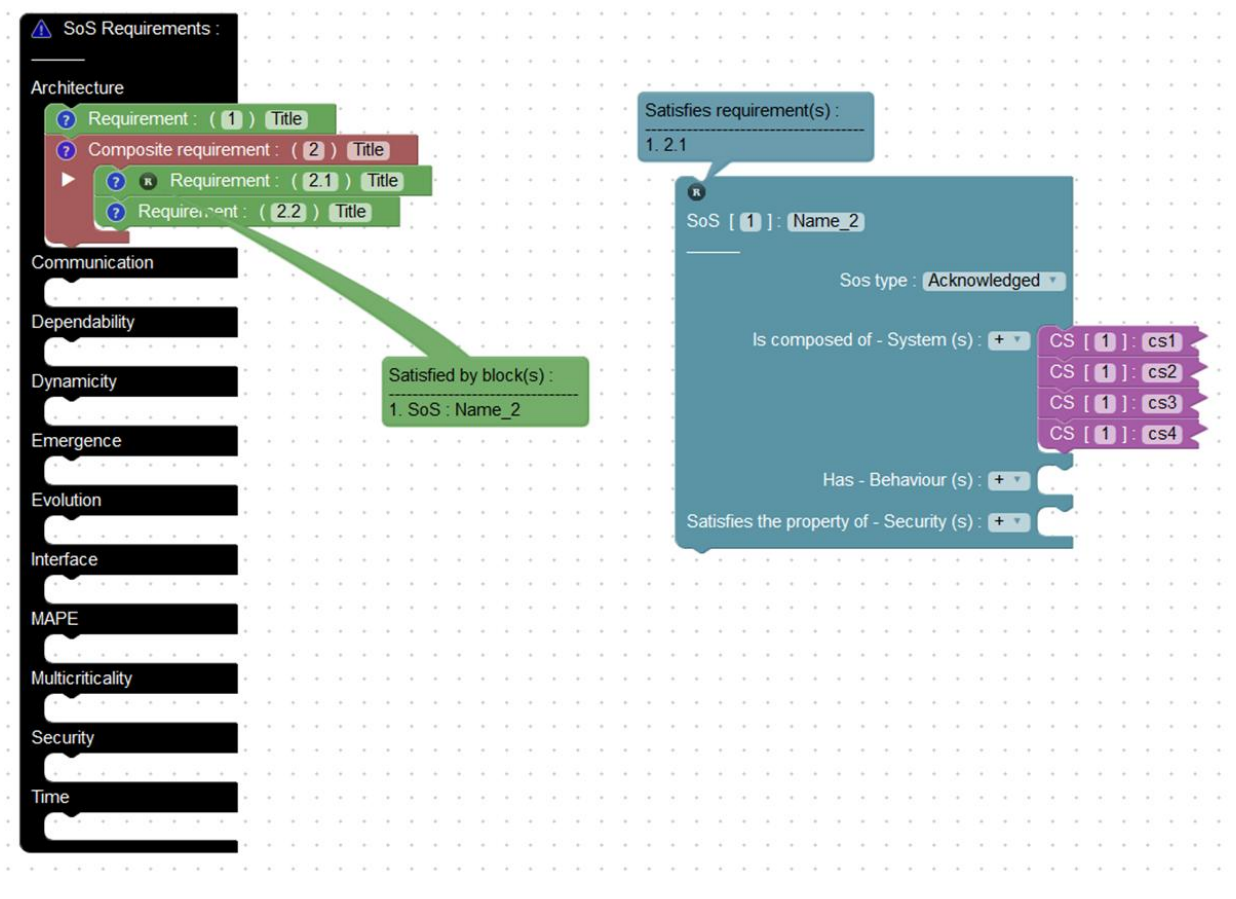

*Figure 12 - Requirements management with traceability.*

### <span id="page-16-0"></span>**2.2.1 Collapsing blocks**

A block can be collapsed by double clicking on it. A non-collapsed block when double clicked shows only the blocks defined in the block (i.e. partially collapsed). When a partially collapsed block is double clicked, it becomes fully collapsed block (as shown below).

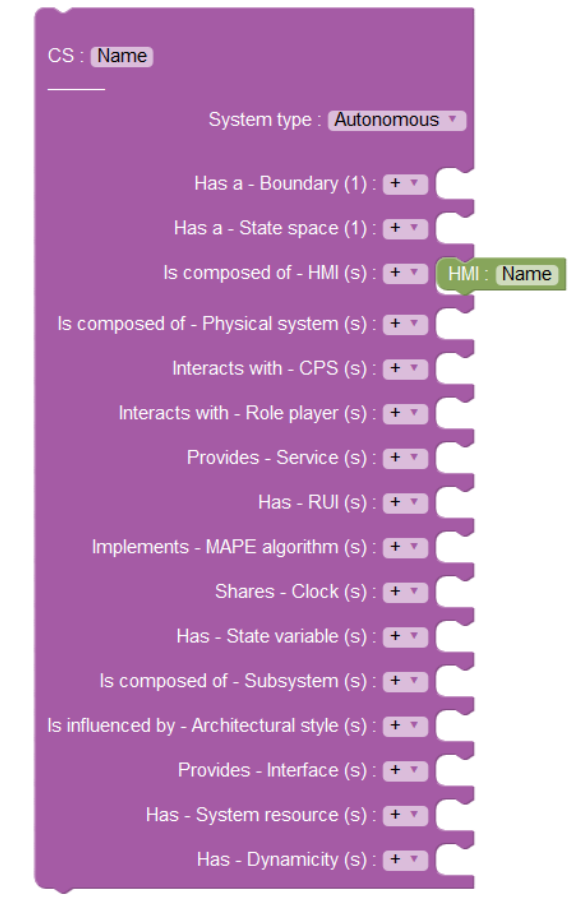

*Figure 13 – A non-collapsed block.*

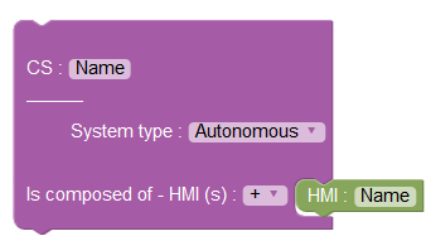

*Figure 14 – Partially collapsed block.*

CS: Name

*Figure 15 – Fully collapsed block.*

#### <span id="page-17-0"></span>**2.2.2 Constraints in blocks**

Design constraints can be written in JavaScript to avoid design mistakes. The failure of constraints will result in block color changed to black. For example:

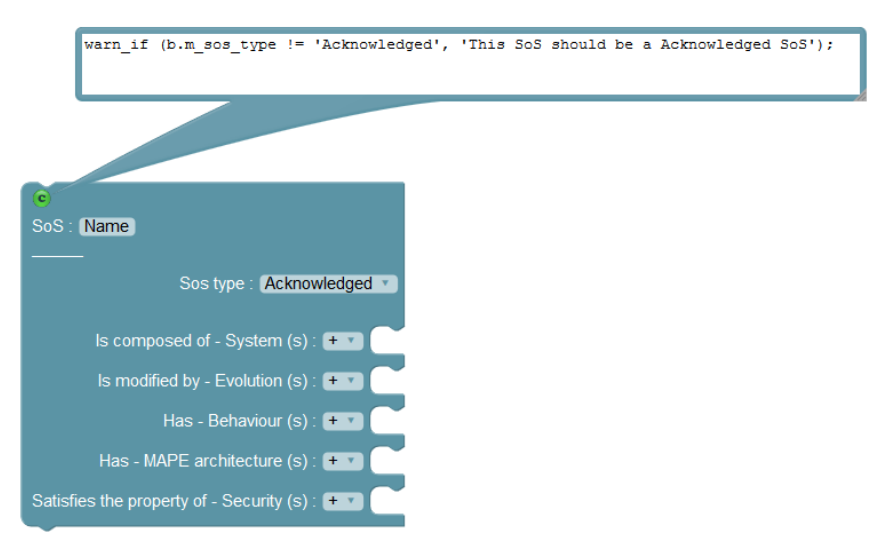

*Figure 16 – A block with constraints satisfied.*

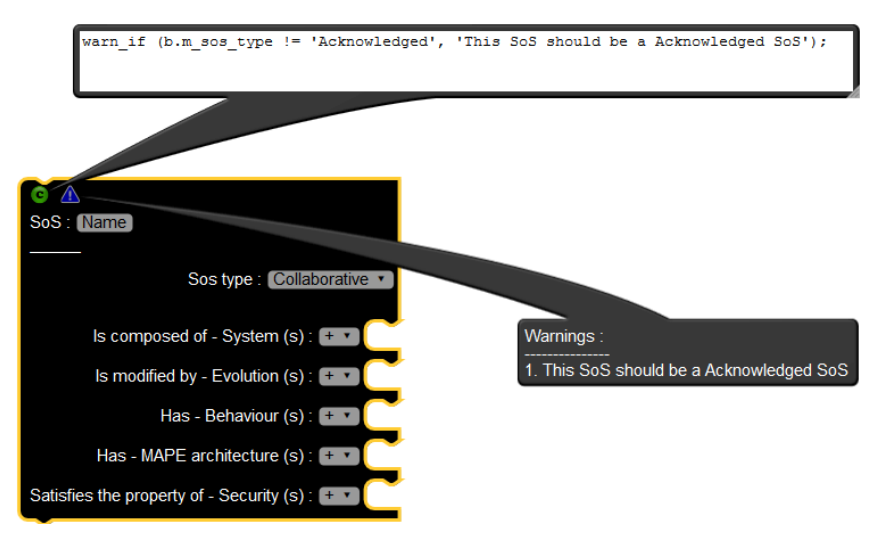

*Figure 17- A block with failed constraints*

*(warn\_if (b.m\_sos\_type != 'Acknowledged', 'This SoS should be a Acknowledged SoS');).*

Whenever the constraints are satisfied, the block changes back to its normal color. Constraints are written using member variables of the block. Each member variable of block starts with "**m\_**" or with "**relationship"** "type" name. Also, each block has a variable "of type" which represents the block type.

For example a SoS block given below has the following variables:

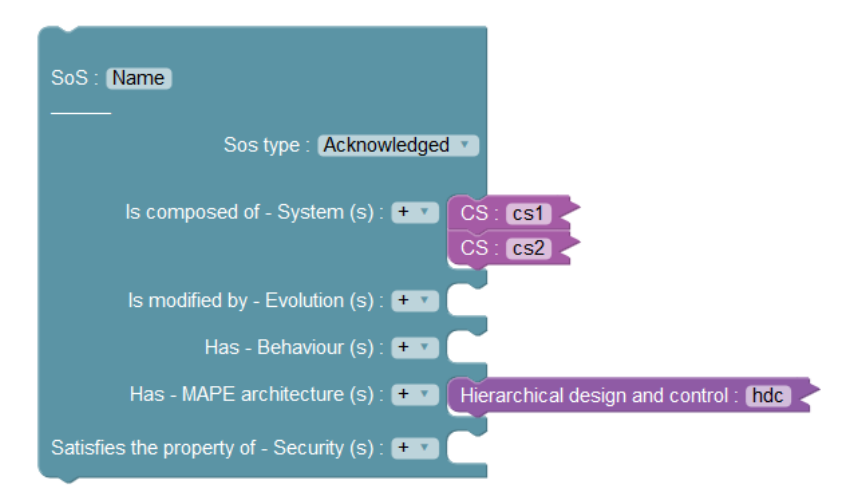

*Figure 18 – Example of variables in a block (1).*

- 1. *m\_sos\_type* = 'Acknowledged'
- 2. *is* composed of system = m system = [array of 2 objects]
- 3. *is* modified by evolution =  $m$  evolution =  $\frac{1}{4}$  // empty array
- 4. **has\_behaviour = m\_behaviour** =  $\left[\frac{1}{1}\right]$  empty array
- 5. *has\_mape\_architecture = m\_mape\_architecture* = [array with one element]
- 6. *satisfies\_the\_property\_of\_security = m\_security* = [] // empty array

A block with single inputs, such as the block depicted in [Figure 19,](#page-19-0) has variables:

- 1. *m\_system\_type* = 'Autonomous'
- 2. *has\_a\_boundary = m\_boundary* = Boundary object

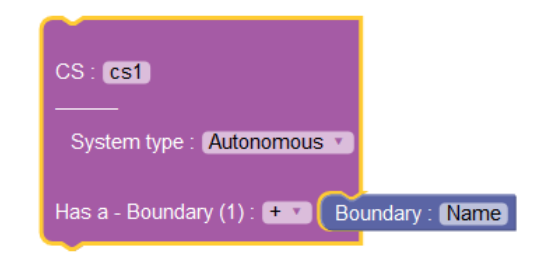

*Figure 19- Example of variables in a block (2).*

<span id="page-19-1"></span><span id="page-19-0"></span>while the block in [Figure 20](#page-19-1) has *has a boundary = m\_boundary =* None.

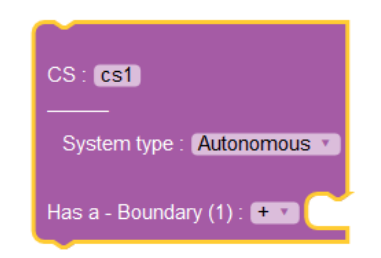

*Figure 20- Example of variables in a block (3).*

### <span id="page-20-0"></span>**2.2.3 Grouping for modular SoS design**

Compatible blocks can be grouped in to groups to modularize the design. For example, all CSs can be grouped together as shown below:

| Group: All_CSs             |
|----------------------------|
| CS [1]: Chargingpoint      |
| CS [ 1 ] : CSO             |
| CS [ 1 ]: DriverApp        |
| CS [ 1 ]: ElectricVehicle  |
| CS [ 1 ]: EMobilityService |
| $CS$ [1]: LMO              |
|                            |

*Figure 21 - Group of CSs*

The group helps in organizing the model into meaningful groups. Also, when a block of a group blocks is refered, the group is shown to distinguish it from other blocks (*[Figure 22](#page-20-2)*).

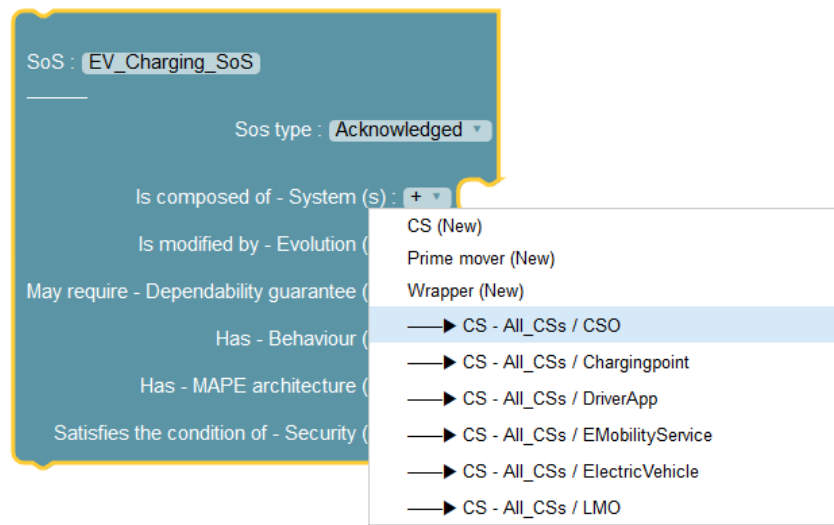

*Figure 22 - Referring to the blocks of a group*

### <span id="page-20-2"></span><span id="page-20-1"></span>**2.2.4 Adding a link to CS**

One way to design a SoS is by using links to existing blocks. Creating links can help reuse an existing block, this is different from copy-pasting a block. Links are reference to the actual block. Example: CSs can be created elsewhere and only links can be added to SoS (as shown below).

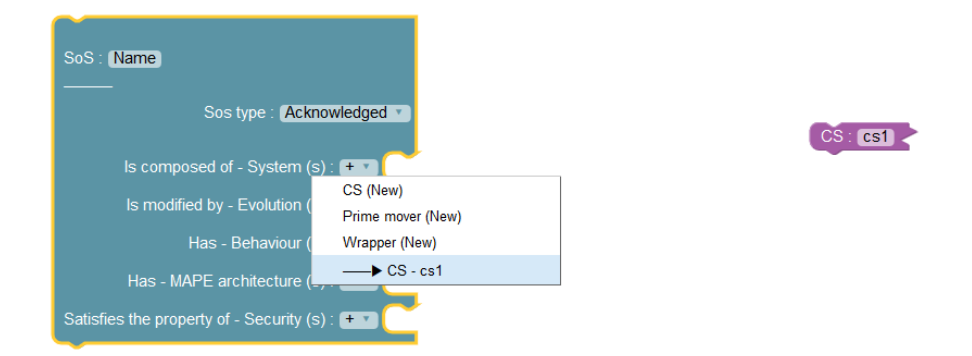

*Figure 23- Reusing a block using links (1).*

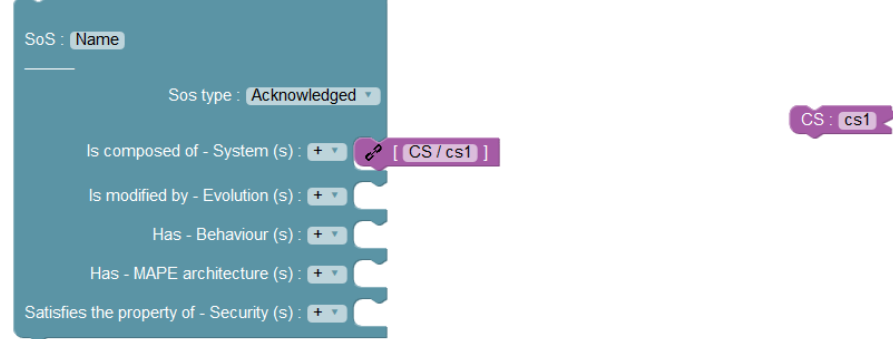

*Figure 24- Reusing a block using links (2).*

#### <span id="page-21-0"></span>*2.3 MODEL QUERYING*

On large models it may be difficult to visualize the entire SoS, and then the need for custom viewpoints arises. Here below there is an example of a model with several CSs, RUMIs, and services.

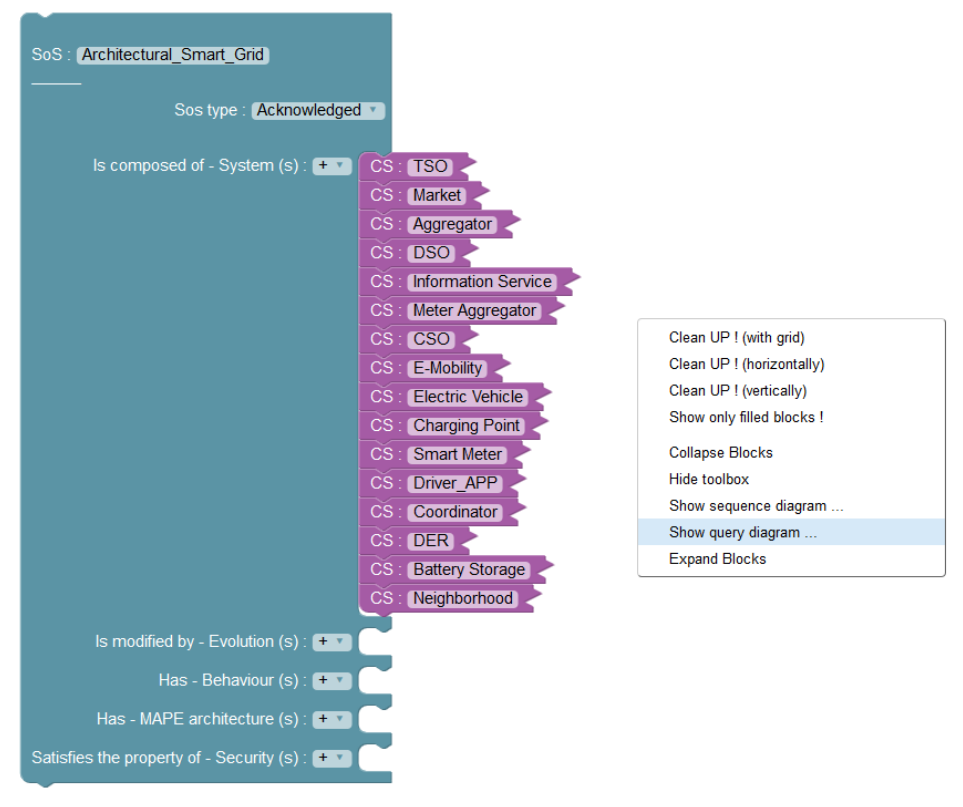

*Figure 25 – Model querying large models (View query diagram).*

<span id="page-22-0"></span>To query a model, a user can right click on workspace and choose "show query diagram" as shown in [\(Figure 25\)](#page-22-0).

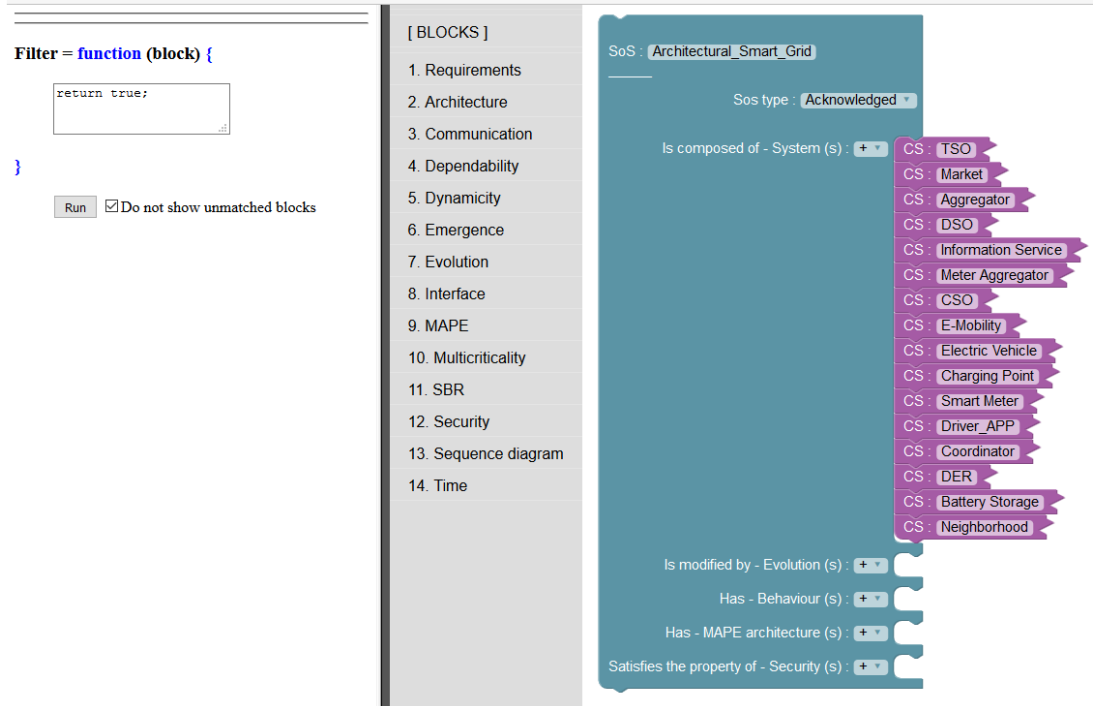

*Figure 26 - Model querying large models (example query "select all").*

In the query diagram, user can write a filter function for querying the model. For example *return true;* indicates that no filtering is required (ie: show all blocks); which results in the following graph:

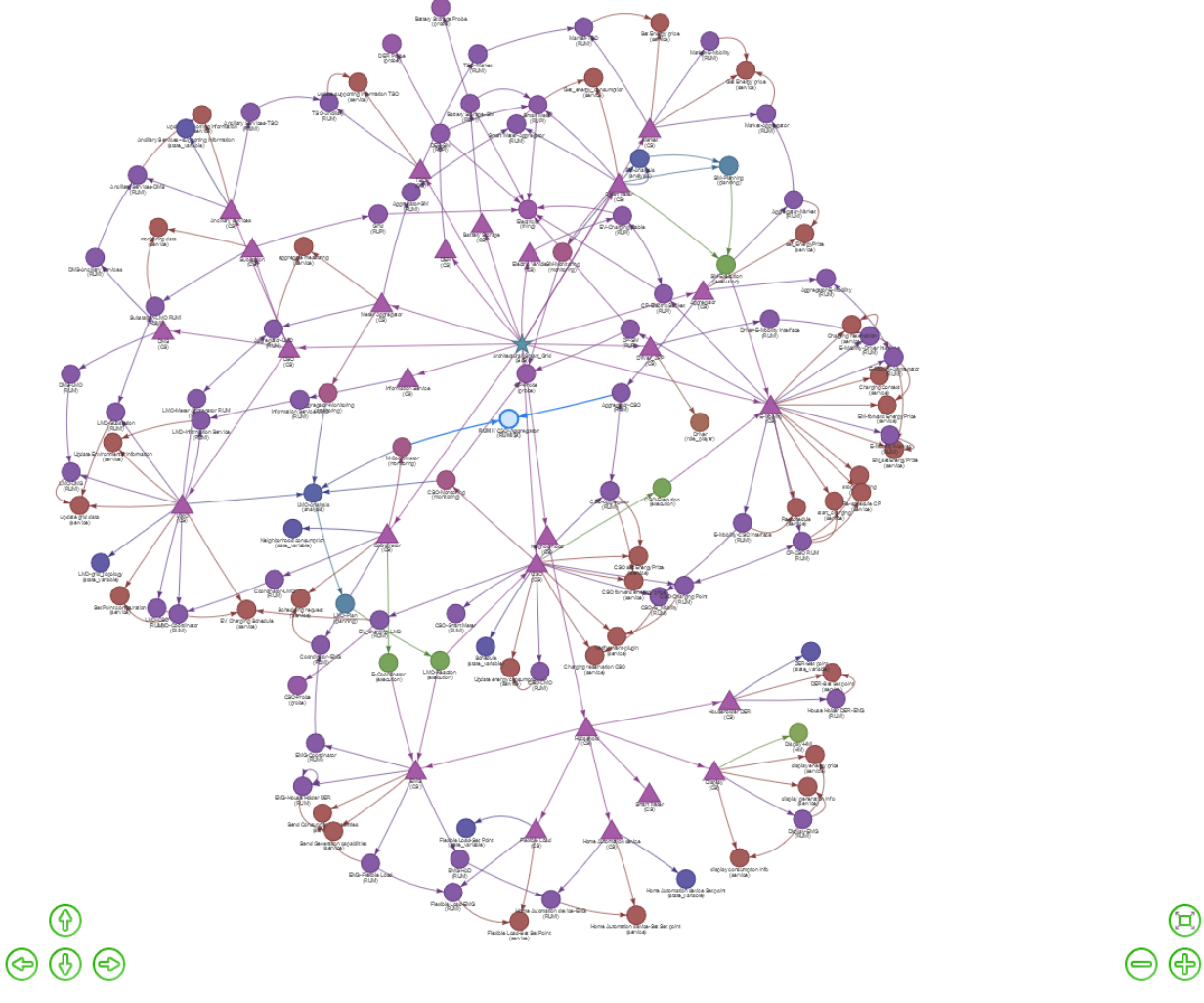

*Figure 27 – Result of "select all" query.*

Using the filter *return b.of\_type == 'RUMI'*, which indicates to highlight blocks of type RUMI, it returns the graph depicted in [Figure 28.](#page-24-1)

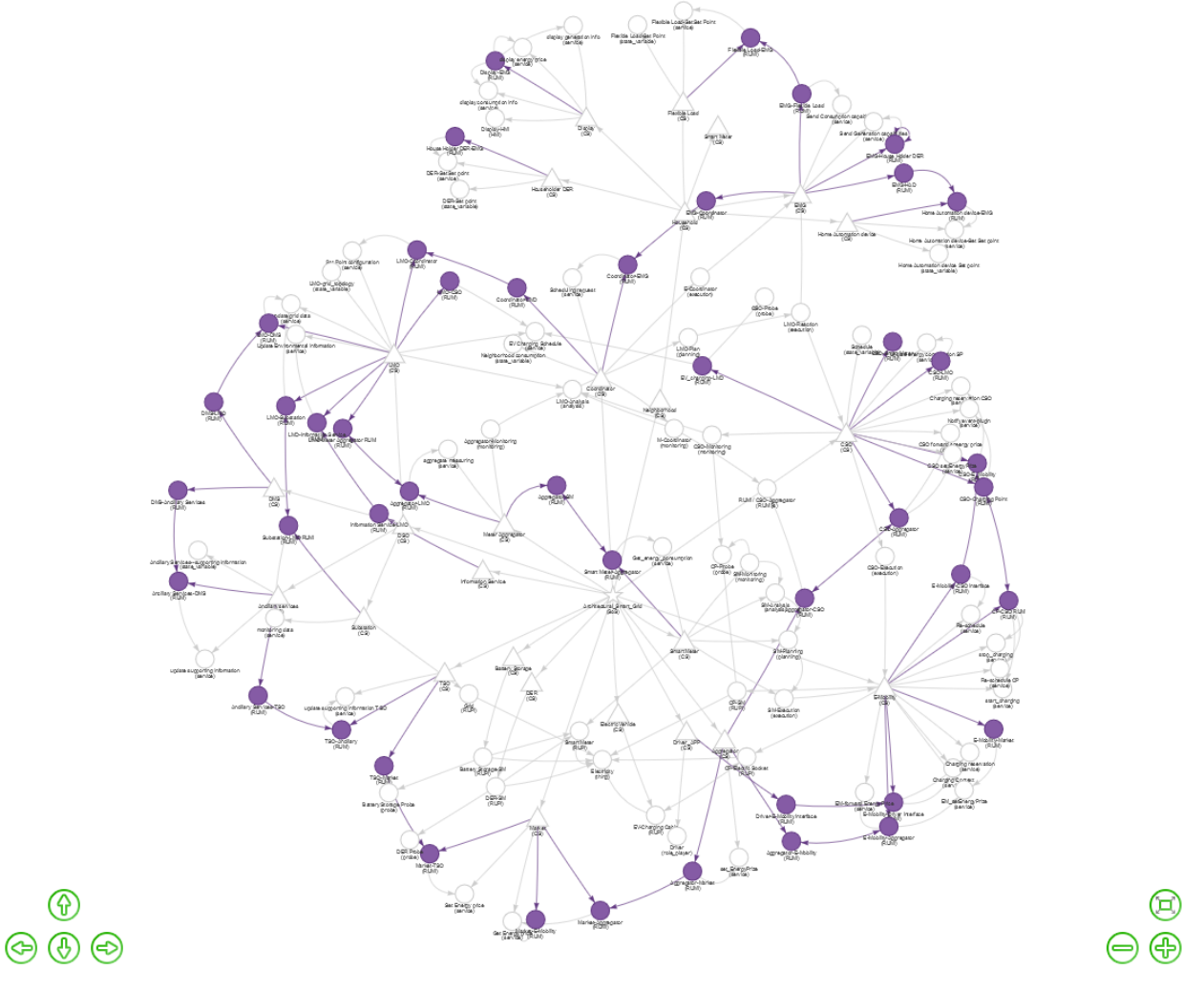

*Figure 28 – Result of "*return b.of\_type == 'RUMI'*" query (select all RUMIs)*

<span id="page-24-1"></span>Model querying helps in visualizing custom viewpoints of SoS and can be useful in identifying issues in SoS design.

#### <span id="page-24-0"></span>*2.4 SEQUENCE DIAGRAMS*

In this section we present a simple example that explains how to create a sequence diagram for a SoS model.

Sequence diagrams can be used to test a specific scenario of SoS. To create a sequence diagram, the designer can right click on the workspace and select the item "**Show sequence diagram**" from the box, which appears as depicted in [Figure 29.](#page-25-0) On the right side of the browser a Sequence Diagram Area appears as shown in [Figure 30.](#page-25-1)

| SoS [ 1 ]: My SoS                                            | << Right click on workspace to see sequence<br>diagram menu >> |
|--------------------------------------------------------------|----------------------------------------------------------------|
| Sos type: Acknowledged                                       | Clean UP ! (with grid)<br>Clean UP! (horizontally)             |
| CS [ 1 ]: Car<br>Is composed of - System (s): $+$ $\sqrt{ }$ | Clean UP ! (vertically)                                        |
| CS [ 1 ]: Charging Station                                   | <b>Collapse Blocks</b>                                         |
| CS [ 1 ]: CSO                                                | Hide toolbox                                                   |
| Prime mover [1] : Driver                                     | Show sequence diagram                                          |
|                                                              | Show query diagram                                             |
| Is modified by - Evolution (s): $+$ $+$                      | <b>Expand Blocks</b>                                           |
| Has - Behaviour (s) $\pm$ + $\pm$                            |                                                                |
| Has - MAPE architecture (s): $+$ $\sqrt{ }$                  |                                                                |
| Satisfies the property of - Security (s): $+$ $\sqrt{ }$     |                                                                |

*Figure 29 – Access to sequence diagram menu.*

<span id="page-25-0"></span>To create a sequence diagram, the designer must select the first (source) block with the mouse (in this example we select the Prime mover block) and the block is highlighted in yellow color.

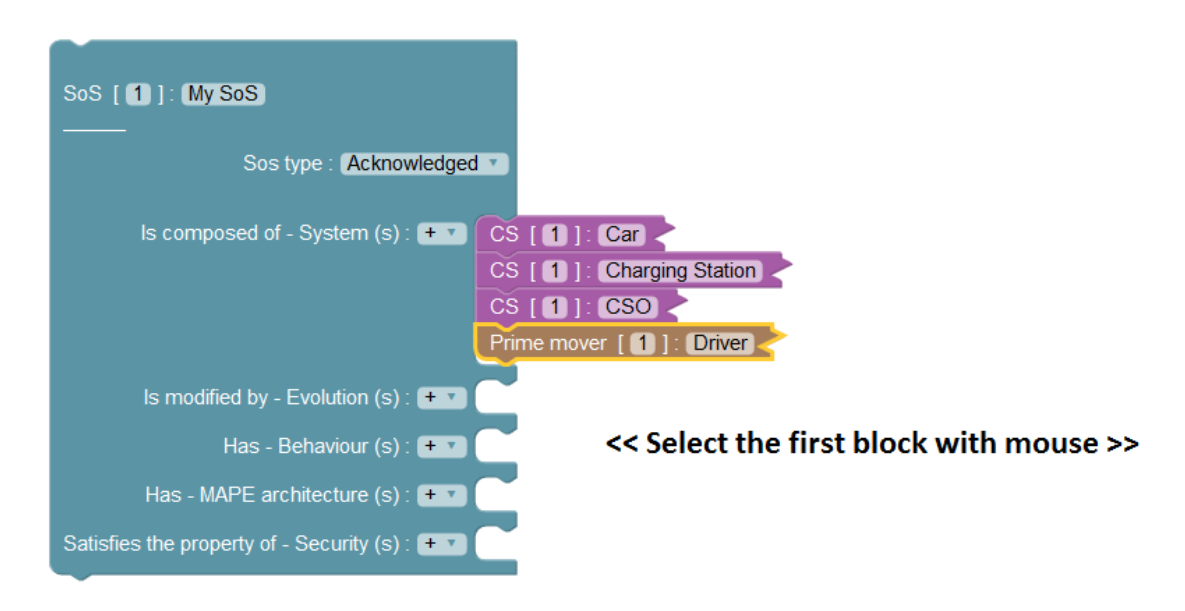

*Figure 30 – Select the first block to create a sequence diagram.*

<span id="page-25-1"></span>Then select the destination block with "CTRL" key and mouse, as shown in [Figure 31.](#page-26-0)

Now the designer must select the type of message (Sync or Async) from the right menu of the Sequence diagram area, and type the text of the message (in this example is MSG).

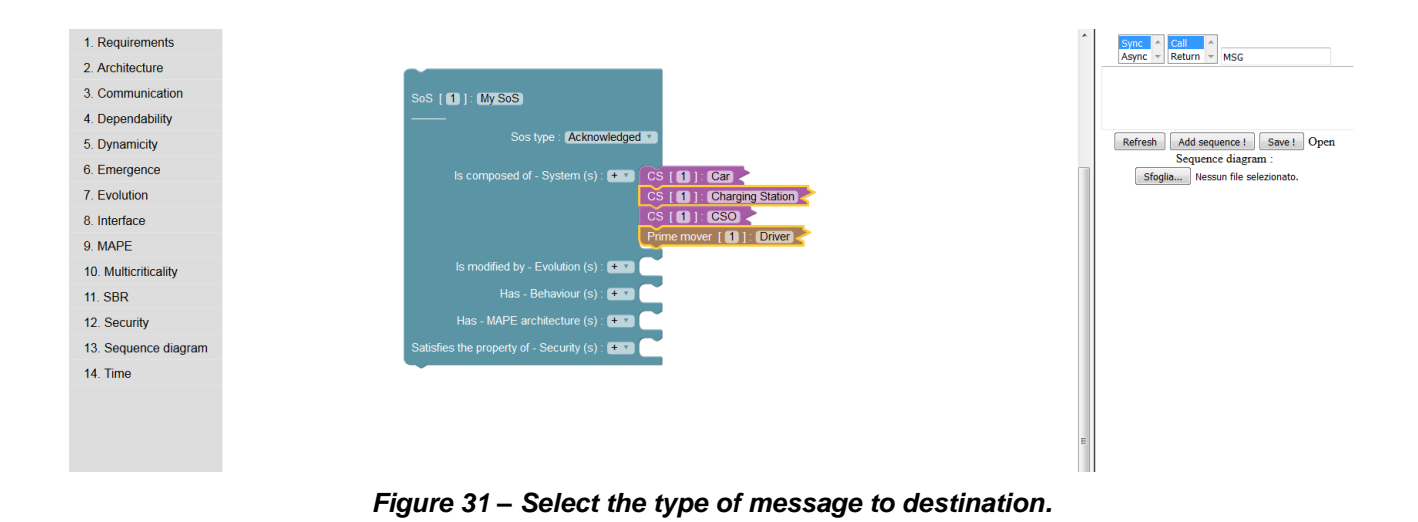

<span id="page-26-0"></span>To generate the sequence diagram the designer must click on the button "Add sequence!" from the sequence diagram area and the sequence diagram is created as shown in [Figure 32.](#page-26-1)

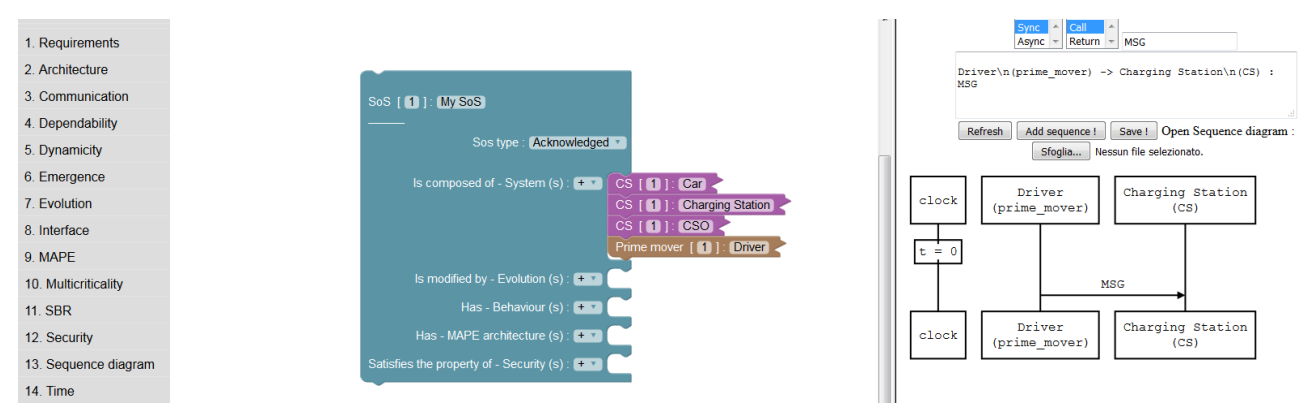

*Figure 32 – Sequence diagram creation.*

<span id="page-26-1"></span>**Currently the "TextArea" (containing sequence diagram code) is for debugging purpose only and please do not enter any text in it.**

Another way to create a sequence diagram is through blocks from the flyout menu. These blocks allow creation of restricted sequence diagrams as per the AMADEOS framework, which can be easily converted to executable code. [Figure 33](#page-27-0) shows selection of sequence diagram related blocks in flyout. A sequence diagram may consist of sub-sequences and sub-sequences can consist of restricted actions required to build an executable sequence diagram.

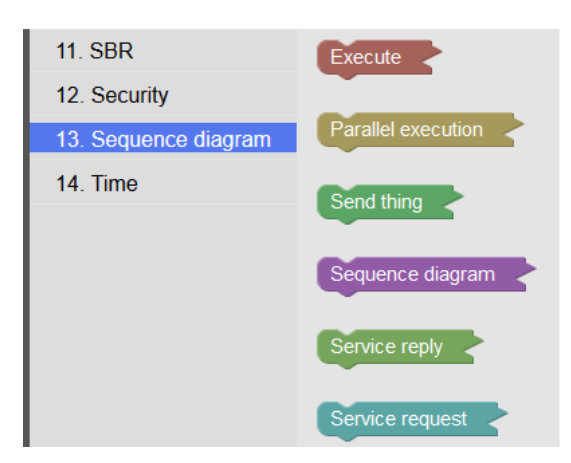

*Figure 33 – Flyout menu for sequence diagram.*

<span id="page-27-0"></span>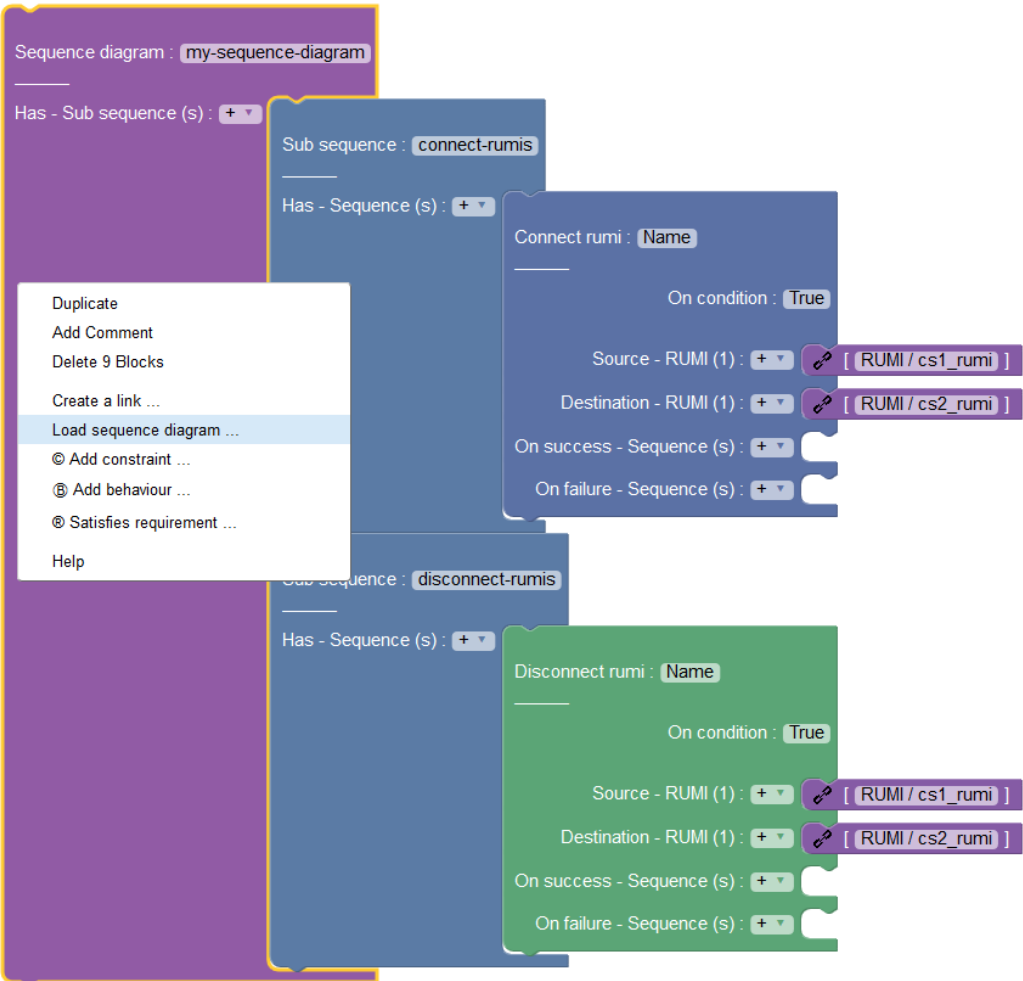

*Figure 34 – Right click on sequence diagram and load it.*

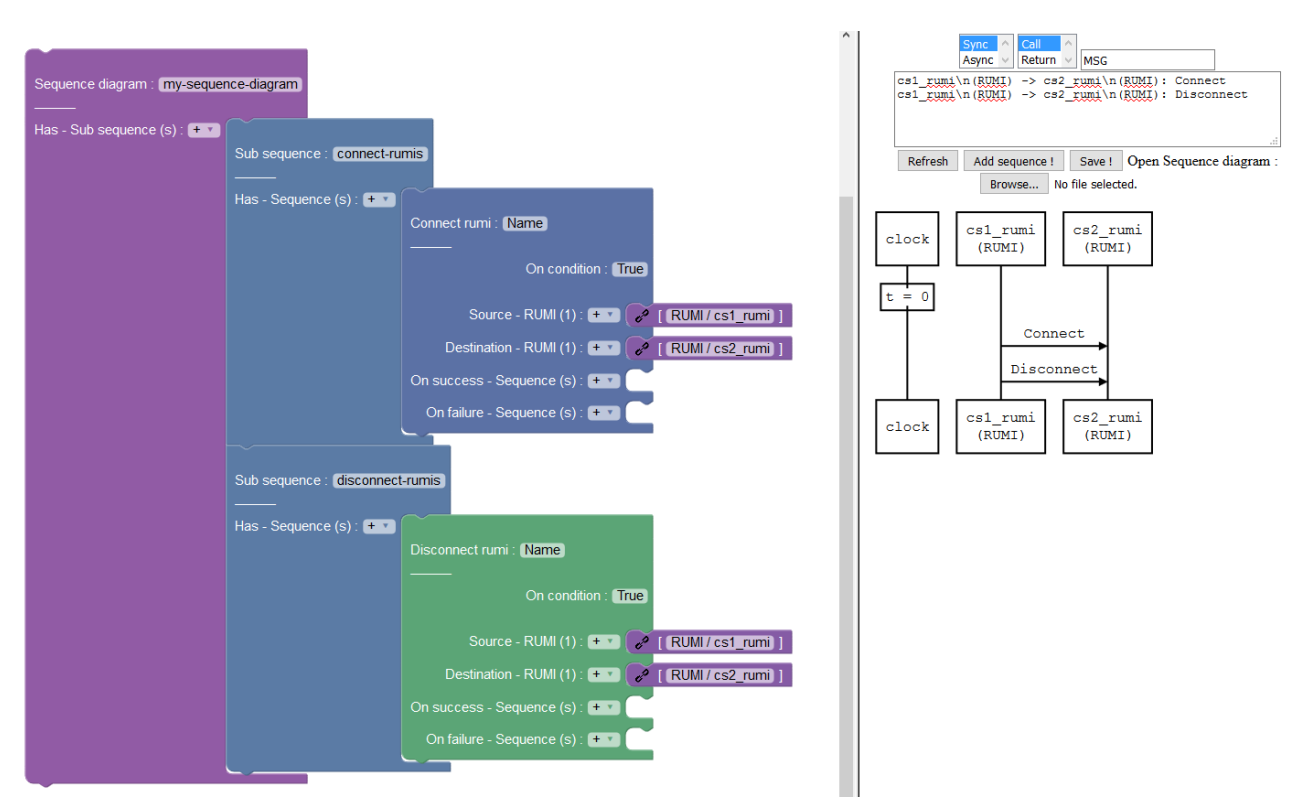

*Figure 35- Example of restricted sequence diagram using AMADEOS concepts.*

#### <span id="page-28-0"></span>*2.5 SERVICES AND RUMI (DYNAMIC BEHAVIOUR)*

In this section we present how to add a Service and a RUMI to a CS. Double clicking on the CS, the CS block expands as shown in [Figure 36.](#page-28-1)

To add a Service, the user can click on "+" related to the item "Provides – Service (s)" and choose a Service or Critical Service (or both) from the box that appears as shown in [Figure 36.](#page-28-1)

<span id="page-28-1"></span>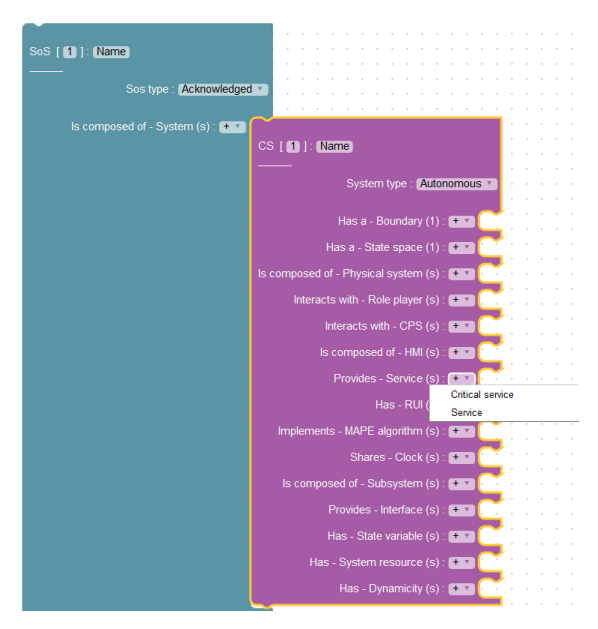

*Figure 36 – Adding a Service/Critical Service.*

To add a RUMI, the designer can click on "+" related to the item "Has – RUI (s)" of CS block and select the item RUMI from the box that appears.

Double clicking on the RUMI block, the block expands as shown in [Figure 37.](#page-29-0)

In order to provide a defined service through a RUMI the user can click on "+" related to the item "Provides exchange of – Service (S)" of RUMI block and select the service (s) from the box that appears as shown in [Figure 37.](#page-29-0)

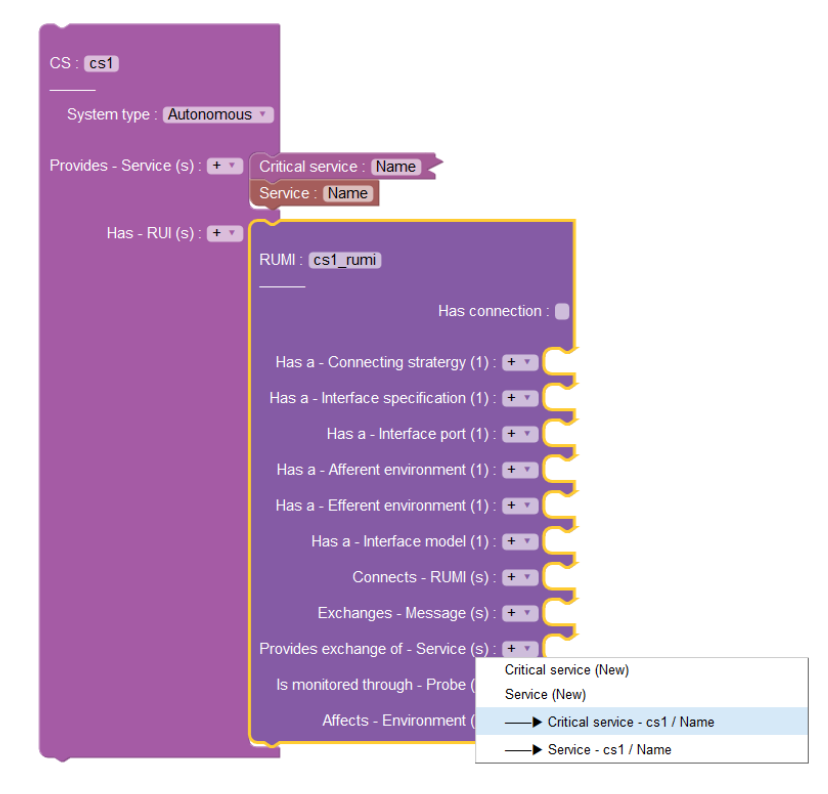

*Figure 37 – Providing services through a RUMI.*

<span id="page-29-0"></span>The result is reported in [Figure 38.](#page-30-0) In this example, the RUMI provides both the services previously defined.

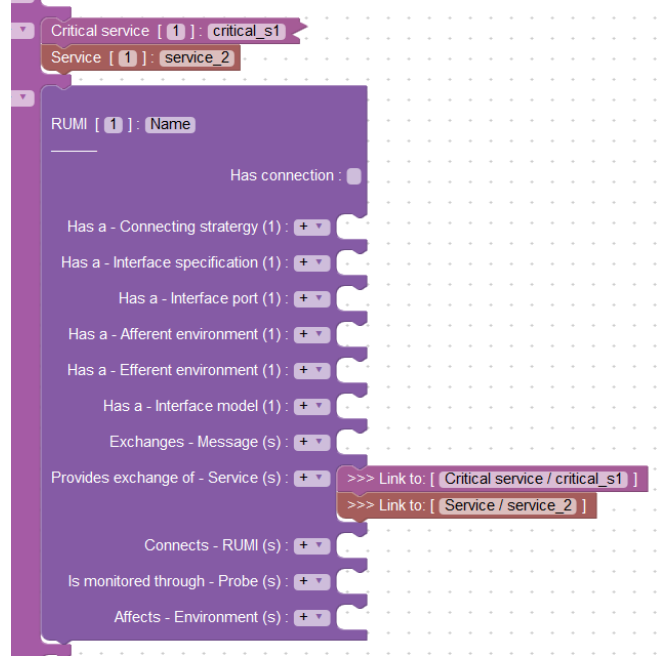

*Figure 38 – Services provided by the RUMI.*

<span id="page-30-0"></span>For simulation a service must have a behavior, else it returns "*Empty service"* by default. To add a behavior, the user can right click on the interested Service block, and select the item "@ Add behavior" as shown in [Figure 39.](#page-30-1)

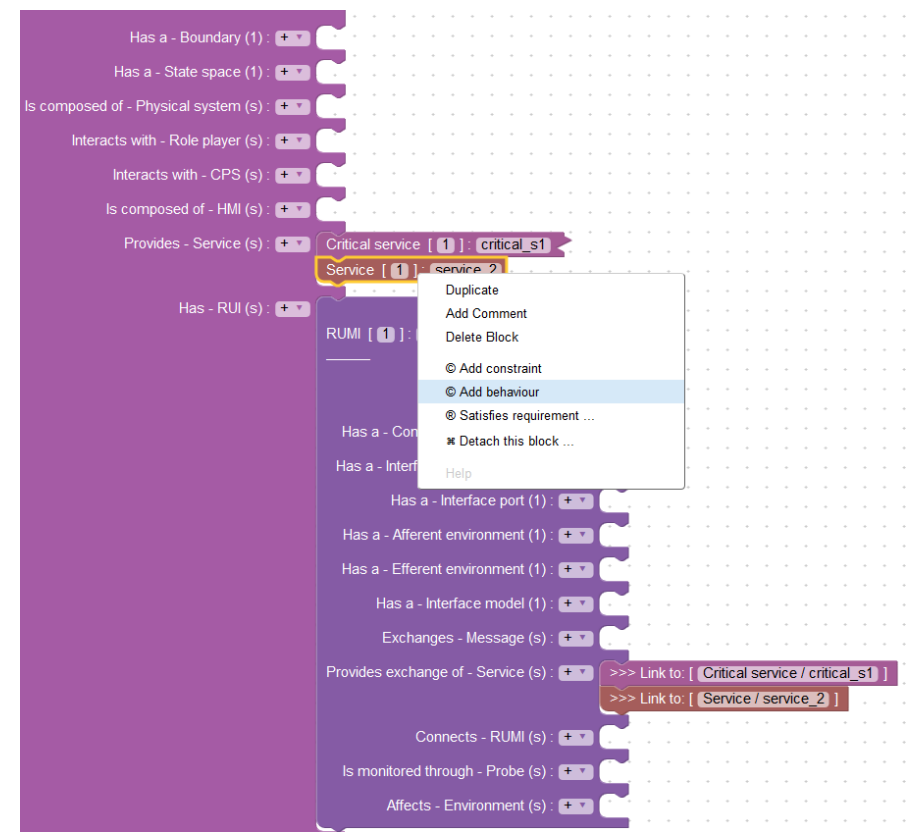

<span id="page-30-1"></span>*Figure 39 – Adding a Service behaviour.*

When the user selects the item "@ Add behavior from the box" the result is depicted in [Figure 40.](#page-31-1) From [Figure 40](#page-31-1) you can see that it appears an icon button related to the selected service.

| Interacts with - $\overline{CPS}$ (s): $\overline{+ \overline{ } }$ |                                    |  |  |  |  |  |  |  |  |  |
|---------------------------------------------------------------------|------------------------------------|--|--|--|--|--|--|--|--|--|
| Is composed of - HMI (s) : $\overline{+}$                           |                                    |  |  |  |  |  |  |  |  |  |
| Provides - Service (s): $+7$                                        | Critical service [11]: critical s1 |  |  |  |  |  |  |  |  |  |
|                                                                     | Service [1] : service 2            |  |  |  |  |  |  |  |  |  |

*Figure 40 – Service behaviour added.*

<span id="page-31-1"></span>To define the behavior of the service in [Figure 40,](#page-31-1) the designer can click on the related button icon. Then a text box appears, in which the designer can write python code to define the behavior of the Service - as shown in the example depicted in [Figure 41.](#page-31-2)

| $\cdots$ | Has a - State space $(1)$ : $+$ $+$         |                                                      |
|----------|---------------------------------------------|------------------------------------------------------|
| $\cdots$ | Is composed of - Physical system (s): $+$ v | Sfoglia Nessun file selezionato.                     |
|          | Interacts with - Role player (s) : $+$ $+$  | def run(self, args):<br>return "System state = $" +$ |
| . .      | Interacts with - CPS (s): $+$               | self.system.state                                    |
|          | Is composed of - HMI (s) : + V              |                                                      |
|          | Provides - Service (s): $+$                 | Critical service<br>critical_s1<br>.                 |
|          |                                             | Service [11]: service 2                              |
|          | Has - RUI (s) : $+$ $+$                     |                                                      |
|          |                                             | RUMI [1] : Name                                      |
| $\cdots$ |                                             |                                                      |

*Figure 41 – Service behaviour definition.*

<span id="page-31-2"></span>Each service is implemented as a separated thread.

#### <span id="page-31-0"></span>*2.6 SIMULATION CODE GENERATION*

In this section we presented how to perform the simulation code generation of a SoS. Let us suppose we have created the SoS shown in [Figure 42.](#page-32-0)

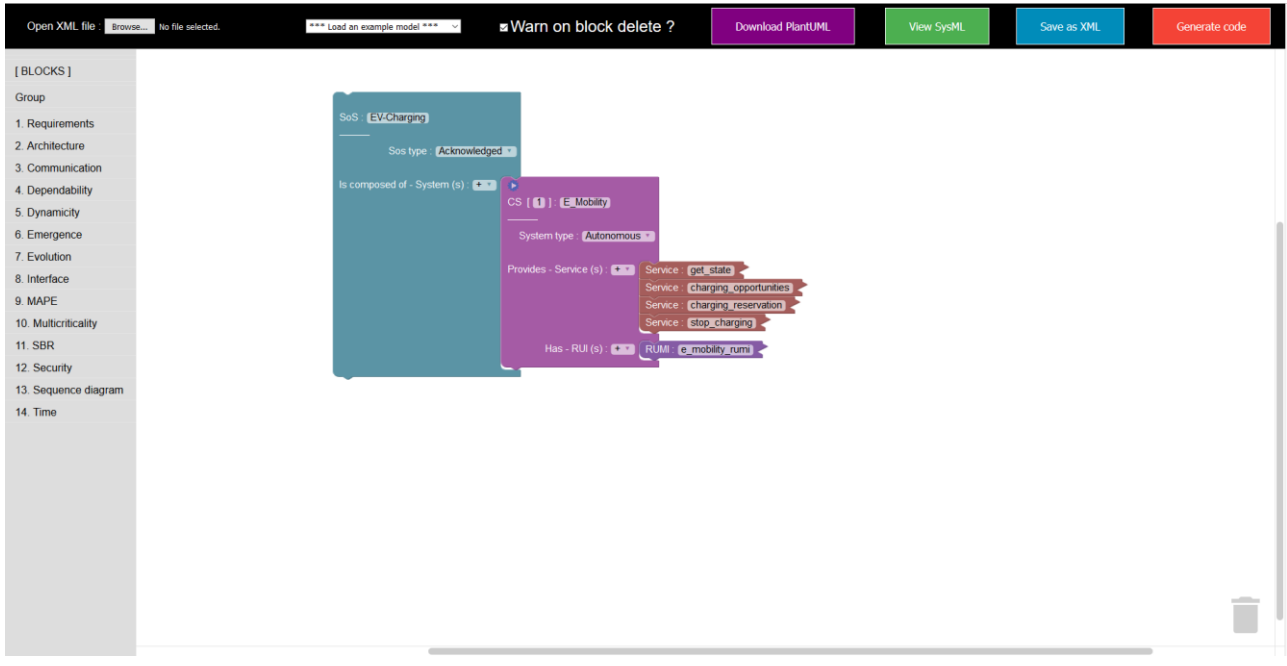

*Figure 42 – Example of SoS for code generation.* 

<span id="page-32-0"></span>In order to generate the code related to the SoS shown in [Figure 42,](#page-32-0) the designer must click on the button "Generate code". The result is shown in [Figure 43](#page-32-1) : clicking on "Generate code" a .zip file named SoS-Simulation.zip is generated.

*Figure 43 – Coding generation.* 

<span id="page-32-1"></span>As shown in [Figure 44,](#page-33-0) opening the SoS-Simulation.zip, you can see that the archive contains:

- a folder *src* that contains the Python source code
	- o amadeos.py (contains all the constructor code)
- o sos.py (the main code for running SoS simulation)
- $\circ$  sos\_gui.py (which interacts with the user)
- o model\_behaviour.py (which contains all the behaviors defined by user)
- two files:
	- o run-on-unix.sh
	- o run-on-linux.bat

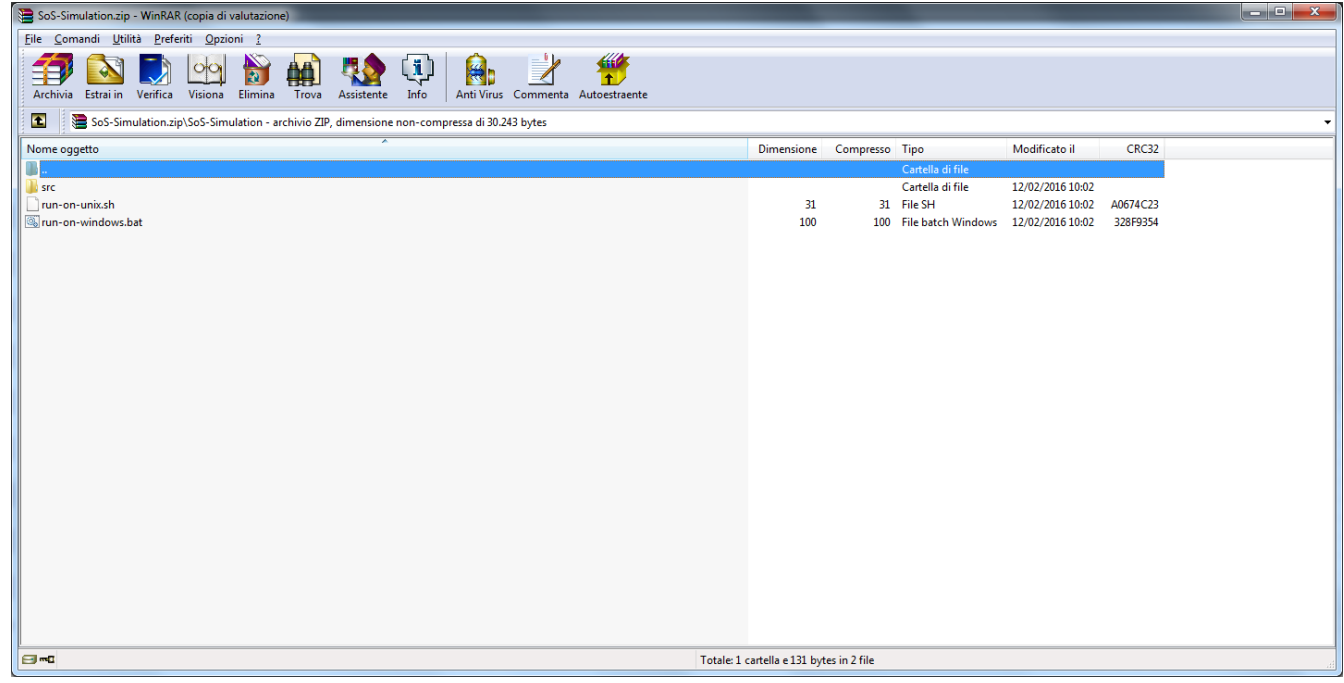

*Figure 44 – Opening the SoS-Simulation.zip file.*

<span id="page-33-0"></span>If the code must be running on Windows, the user has to change the path of Python in the file *runon-windows.bat* contained in SoS-Simulation.zip file (in the example shown in [Figure 45,](#page-34-0) the path of Python is c:\python27\pythonw.exe).

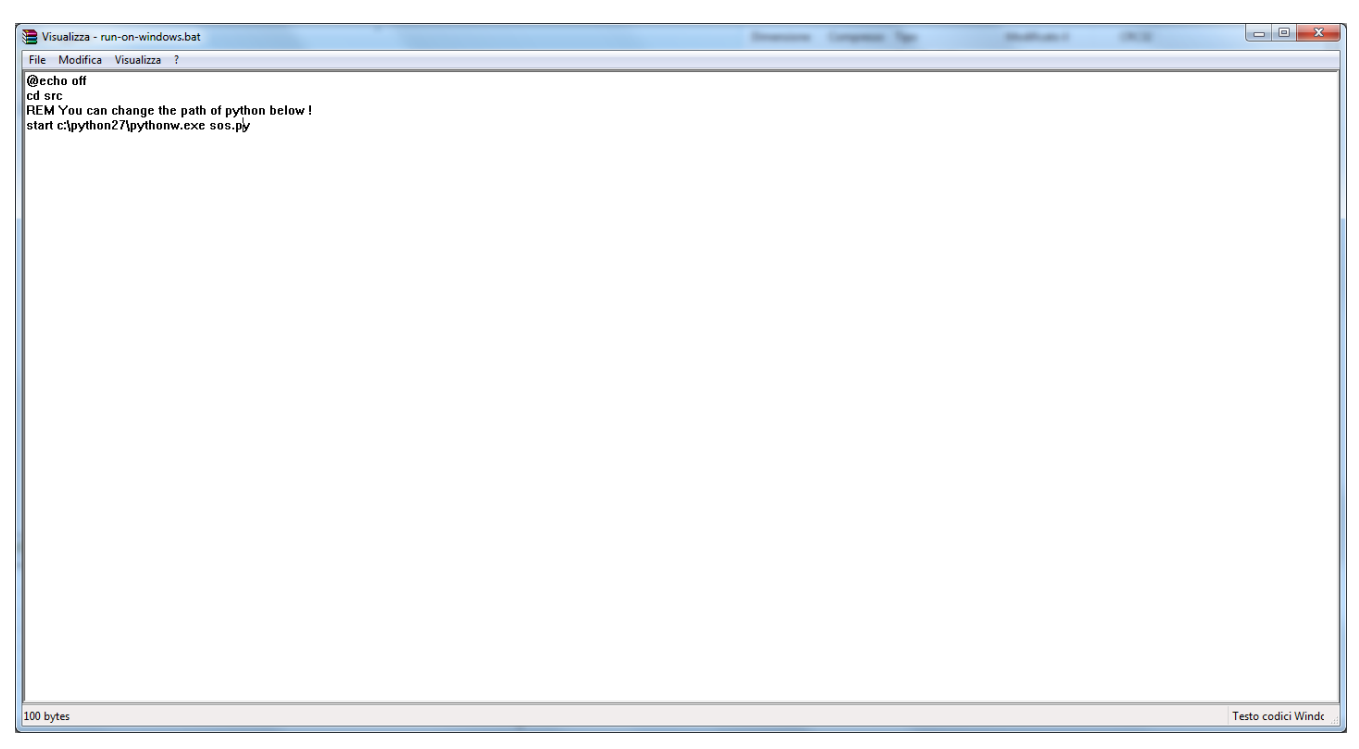

### *Figure 45 - run-on-windows.bat* **file.**

<span id="page-34-0"></span>You can find the latest 2.7 version at<https://www.python.org/download/releases/2.7/>

## <span id="page-35-0"></span>**3 SIMULATION**

This chapter describes the steps to perform a simulation of a SoS (shown in [Figure 42\)](#page-32-0).

After generating the code as described in [§2.6,](#page-31-0) extract the folder *SoS-Simulation* contained in *SoS-Simulation.zip* file, modify the *run-on-windows.bat* in the folder if is necessary (see [Figure 45\)](#page-34-0).

If the simulation is to be executed on Windows10 (in this example Window Italian version), right click on the file *run-on-windows.bat* and select "Properties", as shown in [Figure 46.](#page-35-1)

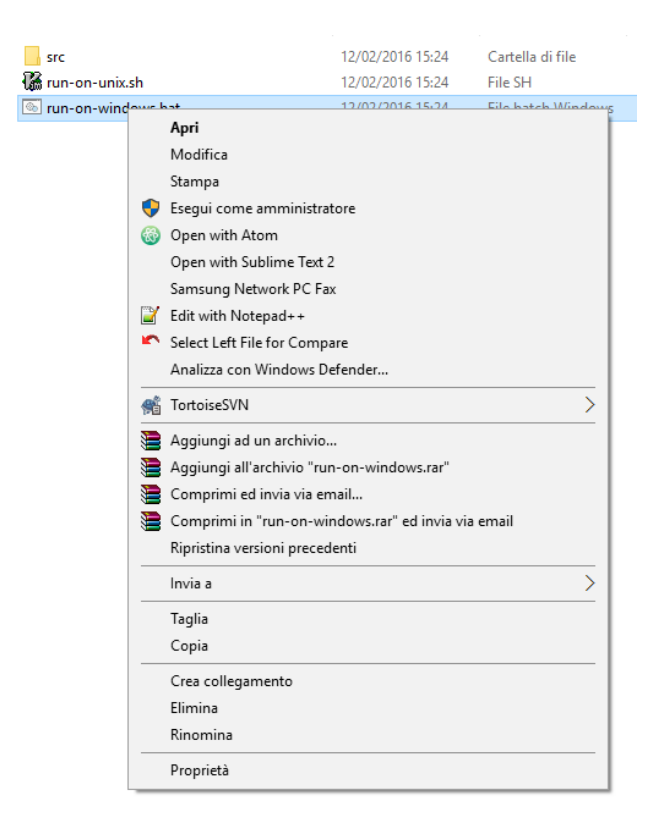

*Figure 46 – Access to the properties of run-on-windows.bat file.*

<span id="page-35-1"></span>Then unblock the bat file executions checking the item "Annulla Blocco/ Unblock" as shown in [Figure 47](#page-36-0) and click "Applica/Apply" and "Ok".

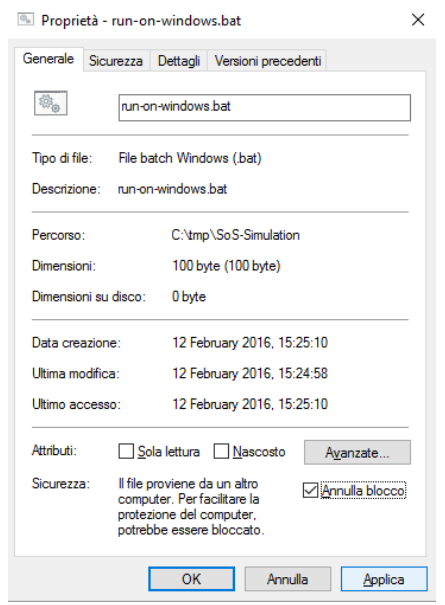

*Figure 47 – Unblock the execution of a bat file.*

<span id="page-36-0"></span>Then double click on *run-on-windows.bat* as shown in [Figure 48.](#page-36-1)

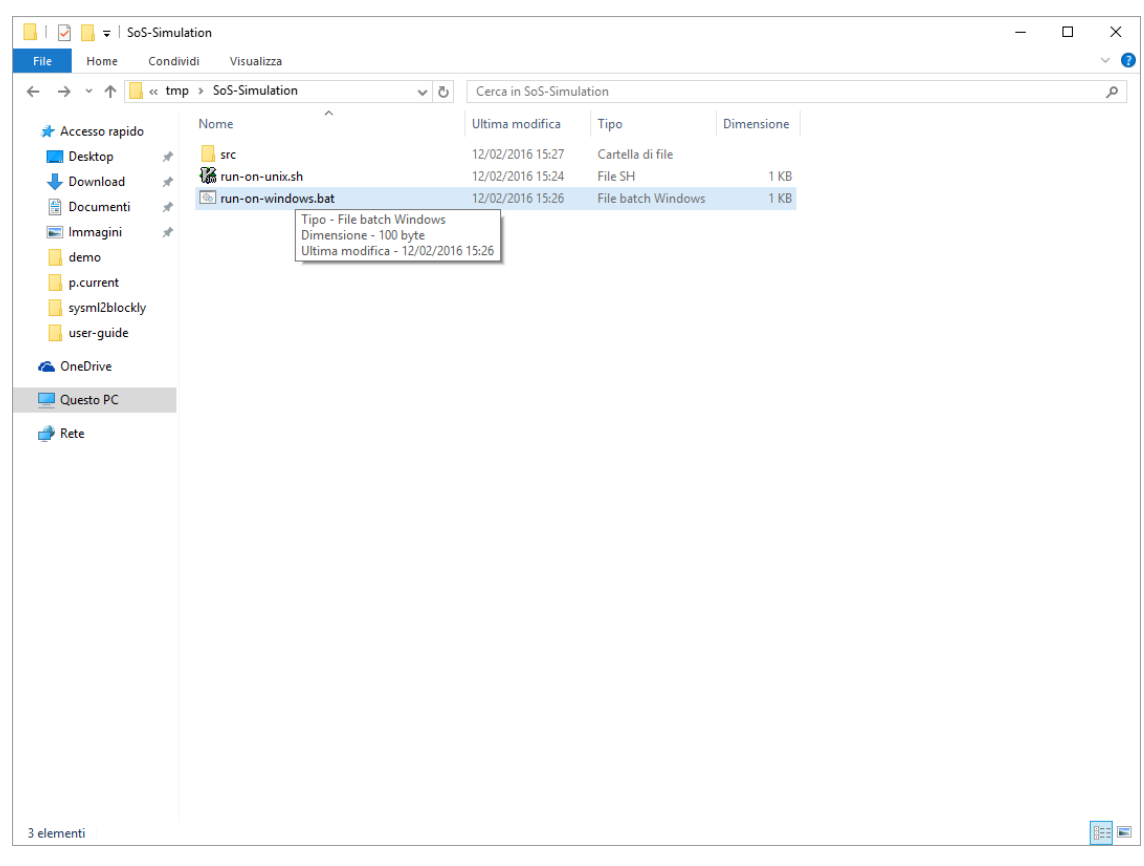

*Figure 48 –* **Execute the** *run-on-windows.bat* **file.**

<span id="page-36-1"></span>After double clicking on the .bat file, the SoS simulator will be shown as depicted in [Figure 49.](#page-37-0)

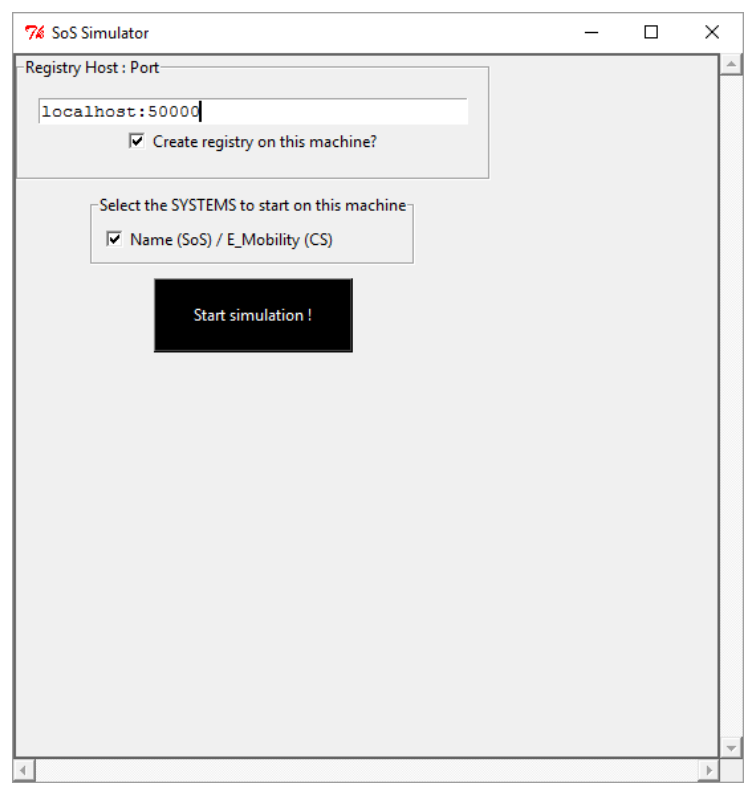

*Figure 49 – SoS simulator.*

<span id="page-37-0"></span>Click on the button "Start simulation!" will show the window shown in [Figure 50.](#page-37-1)

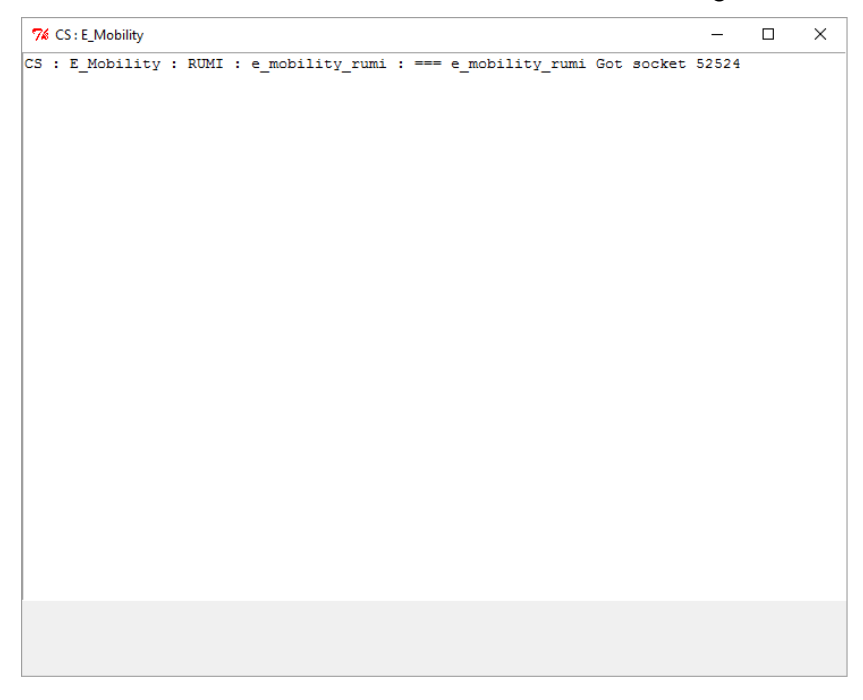

#### *Figure 50 – Intital log of simulation.*

<span id="page-37-1"></span>I In [Figure 50](#page-37-1) you can see that CS E\_Mobility has an active RUMI and can accept connections on Socket number 52524.

In order to request a service from the E\_Mobility, the user can open a client (e.g.*putty*) and set Host Name=127.0.0.1, Port= 52524 (the port number must be the same of Socket number), and connection type Raw, as shown in [Figure 51.](#page-38-0)

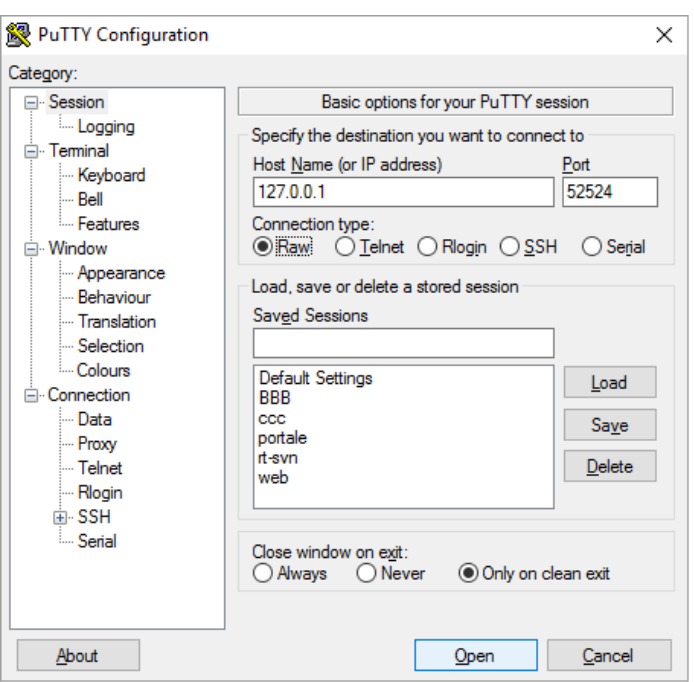

*Figure 51 – Putty configuration.*

<span id="page-38-0"></span>Clicking Open will appear the windows as shown in [Figure 52](#page-38-1)

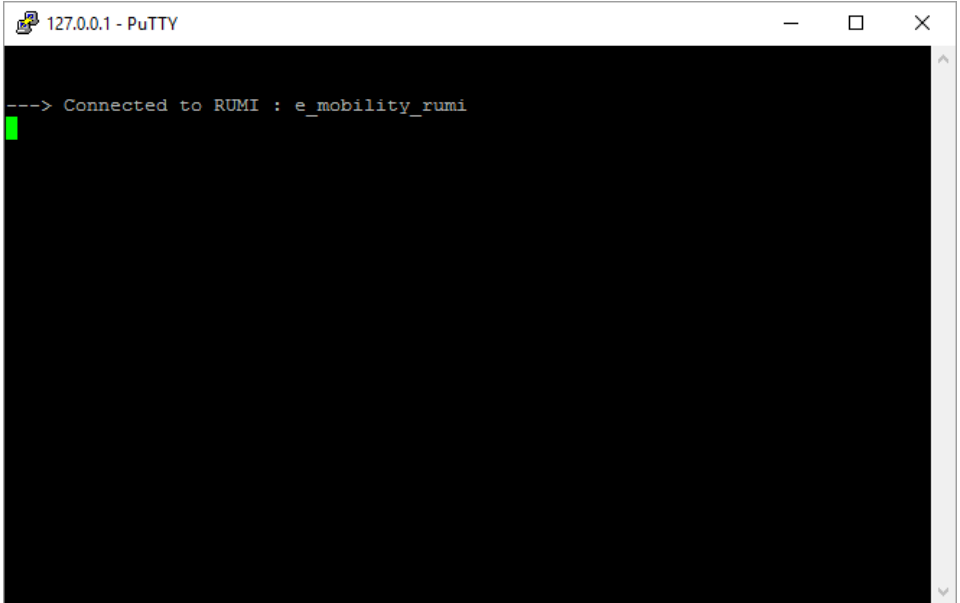

*Figure 52 – Client connected to the RUMI of CS E\_Mobility.*

<span id="page-38-1"></span>[Figure 52](#page-38-1) shows that the client is connected to the RUMI named *e\_mobiliy\_rumi*.

The user now can request a service provided by the RUMI typing on the windows depicted in [Figure 52](#page-38-1) the name of the service (e.g., get\_status) as shown in [Figure 53.](#page-39-0)

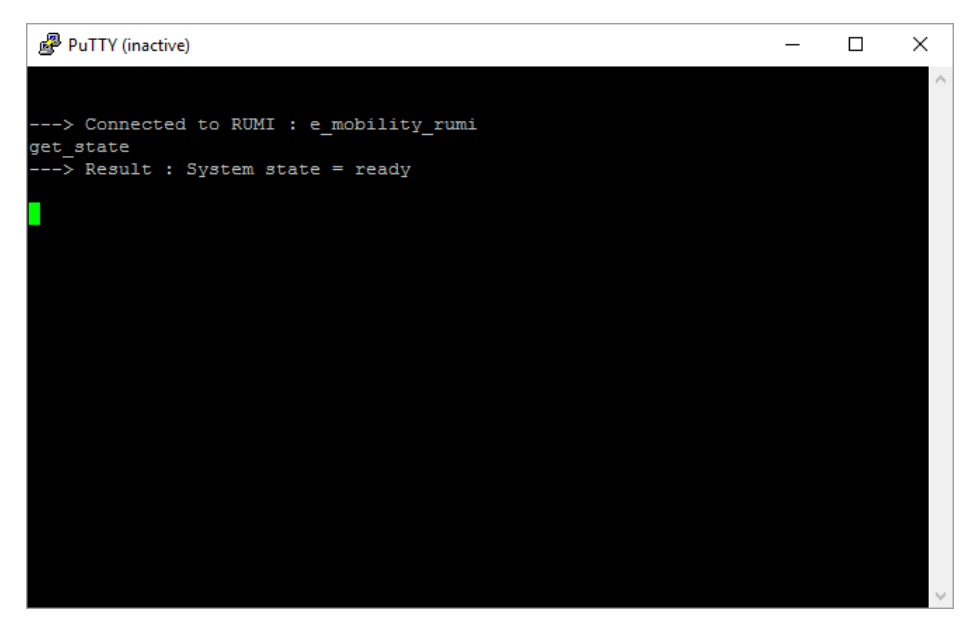

*Figure 53 – Client request and server response.*

<span id="page-39-0"></span>[Figure 53](#page-39-0) shows the service requested from the client (in this example get\_state) and the response from the E\_mobility CS.

If the user wants to request another service a putty session must be restarted because the E\_mobility closes the socket for the first client request and open another socket for further requests.

[Figure 54](#page-39-1) shows an example of simulation log, from which quality metrics may be computed.

<span id="page-39-1"></span>

| 74 SoS Log!                                                                            |                                     | □ | $\times$ |
|----------------------------------------------------------------------------------------|-------------------------------------|---|----------|
| 2016-03-08T15:17:17.835000<br>Name (SoS) / E Mobility (CS)                             | -Started !                          |   |          |
| ?016-03-08T15:17:17.835000<br>Name (SoS) / E Mobility (CS) / e mobility rumi (RUMI)    | === e mobility rumi Got socket 3131 |   |          |
| 2016-03-08T15:17:36.486000<br>Name (SoS) / E Mobility (CS) / e mobility rumi (RUMI)    | Accepted connection                 |   |          |
| Name (SoS) / E Mobility (CS) /<br>e mobility rumi (RUMI)<br>?016-03-08T15:17:40.581000 | Servicing get state                 |   |          |
| Name (SoS) / E Mobility (CS) / e mobility rumi (RUMI)<br>2016-03-08T15:17:45.557000    | Accepted connection                 |   |          |
| Name (SoS) / E Mobility (CS) / e mobility rumi (RUMI)<br>2016-03-08T15:17:54.984000    | Servicing charging opportunities    |   |          |
| Name (SoS) / E Mobility (CS) / e mobility rumi (RUMI)<br>?016-03-08T15:18:02.523000    | Accepted connection                 |   |          |
| Name (SoS) / E Mobility (CS) / e mobility rumi (RUMI)<br>2016-03-08T15:18:21.688000    | Servicing charging reservation      |   |          |
| 2016-03-08T15:18:30.602000<br>Name (SoS) / E Mobility (CS) / e mobility rumi (RUMI)    | Accepted connection                 |   |          |
| 2016-03-08T15:18:39.950000<br>Name (SoS) / E Mobility (CS) / e mobility rumi (RUMI)    | Servicing get state                 |   |          |
| Name (SoS) / E Mobility (CS) / e mobility rumi (RUMI)<br>?016-03-08T15:18:45.001000    | Accepted connection                 |   |          |
| Name (SoS) / E Mobility (CS) / e mobility rumi (RUMI)<br>2016-03-08T15:18:48.244000    | Servicing stop charging             |   |          |
| Name (SoS) / E Mobility (CS) / e mobility rumi (RUMI)<br>2016-03-08T15:18:53.188000    | Accepted connection                 |   |          |
| Name (SoS) / E Mobility (CS) / e mobility rumi (RUMI)<br>?016-03-08T15:18:54.910000    | Servicing get state                 |   |          |
|                                                                                        |                                     |   |          |
|                                                                                        |                                     |   |          |
|                                                                                        |                                     |   |          |

*Figure 54 – Example log.*

# <span id="page-40-0"></span>**4 BLOCKLY TO PLANTUML**

The model created by the user can be converted to PlantUML by clicking on Download PlantUML or view PlantUML. The example presented below shows the sample model in Blockly and the corresponding model in PlantUML.

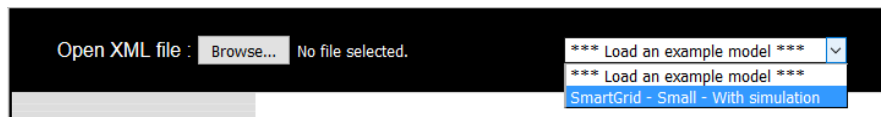

*Figure 55 – Loading the sample model in the supporting facility tool*

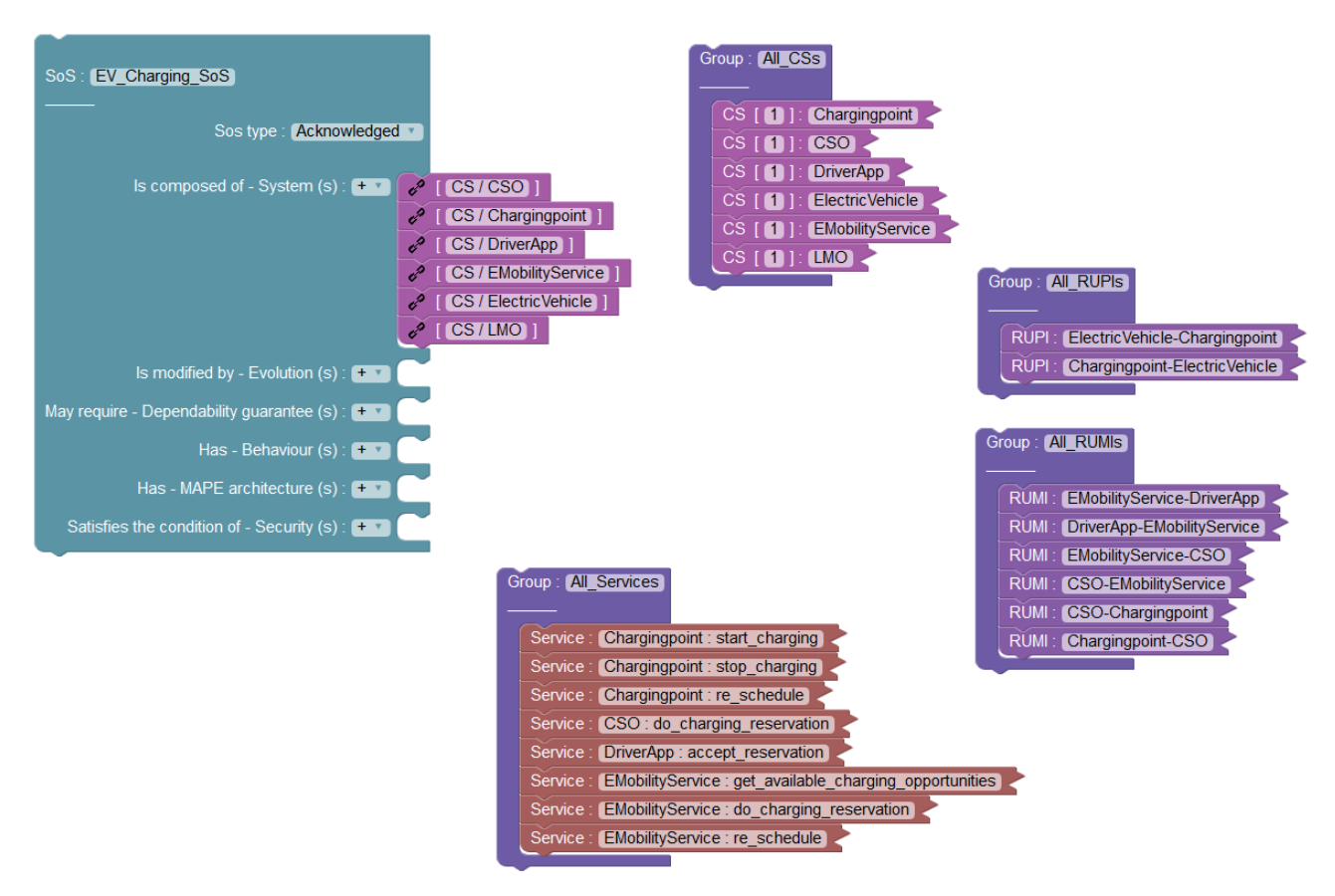

*Figure 56 - Sample model after loading*

The view PlantUML generates several diagrams, such as: full model without viewpoints, architecture viewpoint, communication viewpoint, interaction between architecture and communication viewpoint diagram.

The full model is large and may require zooming in order to visualize the attributes of blocks. **(Note that some of the diagrams are large and may not be readable, the purpose of these diagrams is just to show that they PlantUML can be generated from Blockly online).**

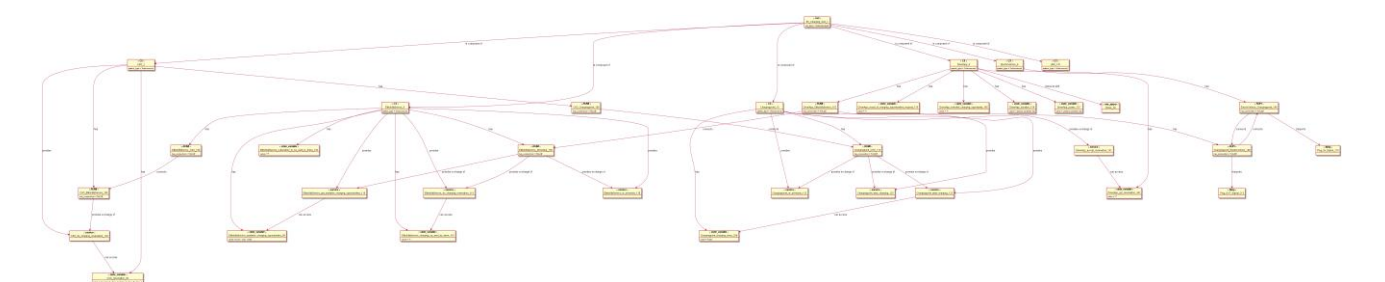

*Figure 57 - Full model in PlantUML*

Hence for large models it is preferable to view the PlantUML model per viewpoint, as shown below:

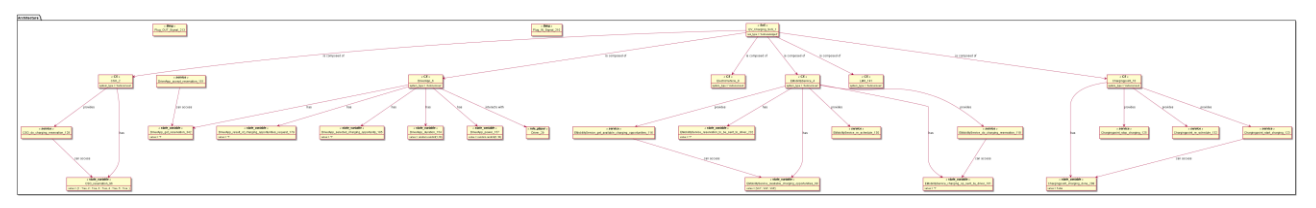

*Figure 58 - Architecture viewpoint*

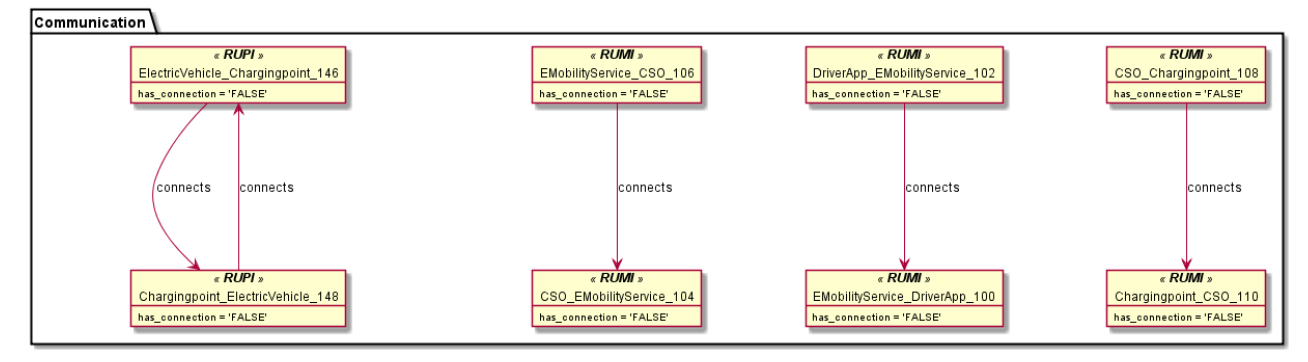

*Figure 59 - Communication viewpoint*

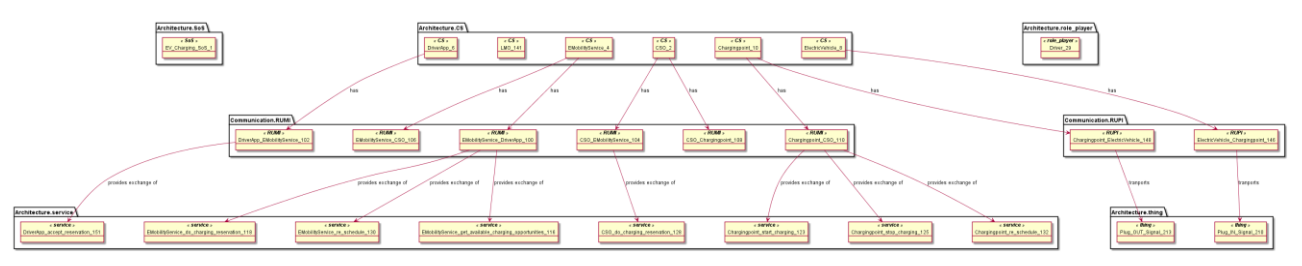

*Figure 60 - Interaction between architecture and communication and viewpoint (To simplify the diagram, state-variables have been removed manually, as it does not have any interactions with blocks in communication viewpoint)*

## <span id="page-42-0"></span>**5 REFERENCES**

- <span id="page-42-1"></span>[1] Google Blockly Homepage :<https://developers.google.com/blockly/>
- <span id="page-42-2"></span>[2] Project AMADEOS. Deliverable D2.2 AMADEOS conceptual model.
- <span id="page-42-3"></span>[3] Project AMADEOS. Deliverable D2.3 AMADEOS conceptual model - revised.